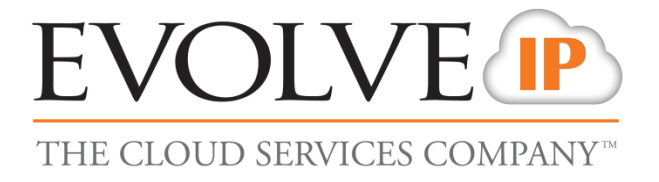

# **Unity Call Center Agent**

## **USER GUIDE**

989 Old Eagle School Road | Wayne, PA 19087 | 610.964.8000 | [support@evolveip.net](mailto:support@evolveip.net) | [www.evolveip.net](http://www.evolveip.net/)

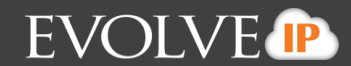

## **System Requirements**

## **Windows PC Requirements**

- Unity will require approximately 100MB of hard drive space on the local machine
- By default the install directory is C:\Program Files\Unity Client
- Minimum computer spec: CPU: single core 3Ghz. Ram: 4GB. Video Card: 256MB onboard RAM
- Unity is only supported on Windows XP [SP3], Windows 7 [32 and 64-bit versions] and Windows8 [32 and 64-bit versions]. There are no special permissions required to install Unity on Windows 7 or Windows 8
- Uses version 4.5 of the .NET Framework

## **Selecting Unity Start-up Version**

All Unity products are included within the same install file. Choose the Unity version in Settings [button] > Settings [tab] > Start-up – choose option from drop list as below

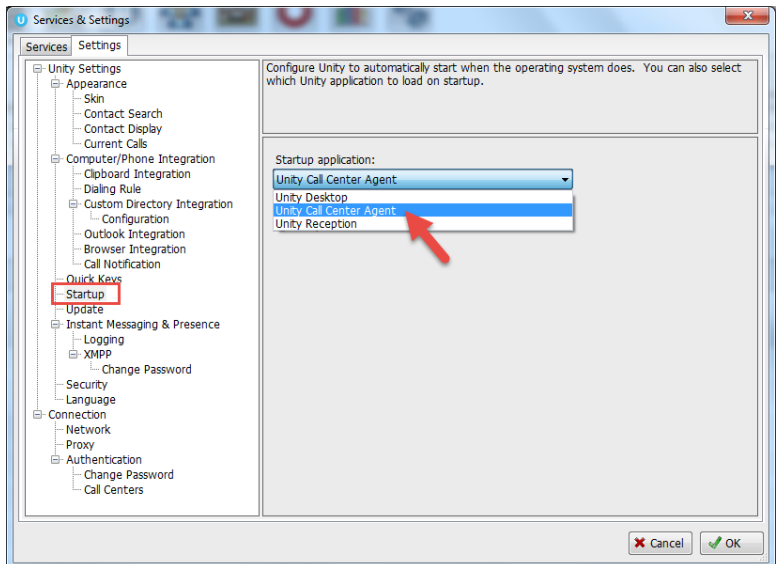

## **Configuration Options**

- 1. **Instant Message Log:** By default, instant messages are saved to the Instant Message Log folder at C:\Program Files (x86)\Unity Client\Instant Message Log. This can be changed in Settings to be any location, for example to a network share on a server.
- 2. **Citrix/Thin Client Support:** Unity is supported for use in a Citrix/Terminal Services environment
- 3. **Proxy Settings:** Unity can be configured for use behind an HTTP proxy server in Settings [Button] > Settings [tab] > Proxy
- 4. **Locking Unity Settings** Unity settings can be locked so the user cannot change them, such as for a call center environment where the Agent's ability to change settings needs to be restricted. Examples of this include authentication details, startup application, startup/post-call ACD state, or the frequency to refresh call center statistics.

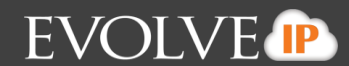

## **Unity – Supported Functionality**

## **Telephony Features [Available in Unity Agent]:**

- 1. **Call Control** Answer/Release/Transfer/Conference
- 2. **Instant Messaging** IM available to any other user in the Group that is also running Unity
- 3. **Service Configuration** Allows the User to change their assigned services such as Call Forward and Remote Office
- 4. **Busy Lamp Field** Engaged/free/ringing extension status of monitored users
- 5. **Engaged User Monitoring**  Hovering the mouse over an engaged [red icon] user will show the name or number of the other party and the current call duration, when viewing the list in Icon View. When viewing in List View, this information is available in the Status column. For privacy, this can optionally be disabled.
- 6. **Active Call Window**  Graphical display of all active calls showing incoming CallerID or name, dialed party and duration. For calls placed on Hold, the Hold duration is shown
- 7. **Audible Alarms**  Users can specify a wav file to be played when another user's extension is ringing to facilitate Manager/Secretary interworking, where the Secretary screens the Managers calls
- 8. **Configurable Keyboard Shortcuts** Quick Keys: for example, to make F1 perform Answer/Release or CTRL + S to transfer the call to Sales
- 9. **Call Logs**  Missed, Received and Dialed calls *note: These are User calls not ACD calls*
- 10. **Directories**  Centralized Group, Outlook and Personal entries
- 11. **Web Pop URL**  Ability to append incoming CallerID to a URL for interpretation and screen pop by web based application
- 12. **Database Integration** Ability to integrate with third party SQL and LDAP directories, including Active Directory.
- 13. **Auto Update**  Unity will auto-update to any new release once it becomes available.

## **Agent Features [In addition to Telephony features above]**

- 1. **Join/Leave Queue –** Right-click a queue to Join or Leave. The corresponding queue icon changes color from green to red.
- 2. **Change ACD State** Available, Unavailable and Wrap-up ACD states are clickable buttons
- 3. **Call Center Name Presentation** The name of the call center queue is displayed in the "To" field in the Active Call Window
- 4. **Unavailable Codes**  As configured in Evolve IP Call Center. *Requires Evolve IP Call Center Agent Premium user service assigned*
- 5. **Supervisor Escalation** Alerting Supervisors who are assigned to the queue by call or IM
- 6. **Personal Wallboard** Displays the Agents, personal and overall statistics for queues the Agent is a member of. Statistics include Total Calls, Answered Calls, Missed Calls, Calls In Queue
- 7. **DNIS** Allows Unity to change outbound CLI presentation. *Requires Evolve IP Call Center Agent Premium user service assigned*
- 8. **ACD Behavior –** Configure required ACD state [between Available, Unavailable and Wrap-Up] at start-up, post call and when the workstation is locked
- 9. **Configure Wrap-Up** In Unity Settings, the Agent can specify an automatic post call Wrap-Up duration
- 10. **Disposition Codes**  As configured in Evolve IP Call Center. *Requires Evolve IP Call Center Agent - Premium*
- 11. **Personal Reporting** Provides historical reports of the Agents own performance metrics. *Requires Evolve IP Enhanced Reporting to be deployed*

## **Unity Initial Set-Up**

On installation Unity will prompt for the Evolve IP Username and Password. Other details [covered below] should be pre-populated. Call Center authentication details also need to be added for Unity Agent as addressed below.

Authentication Credentials Location:

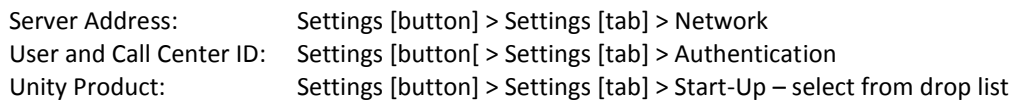

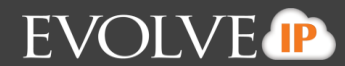

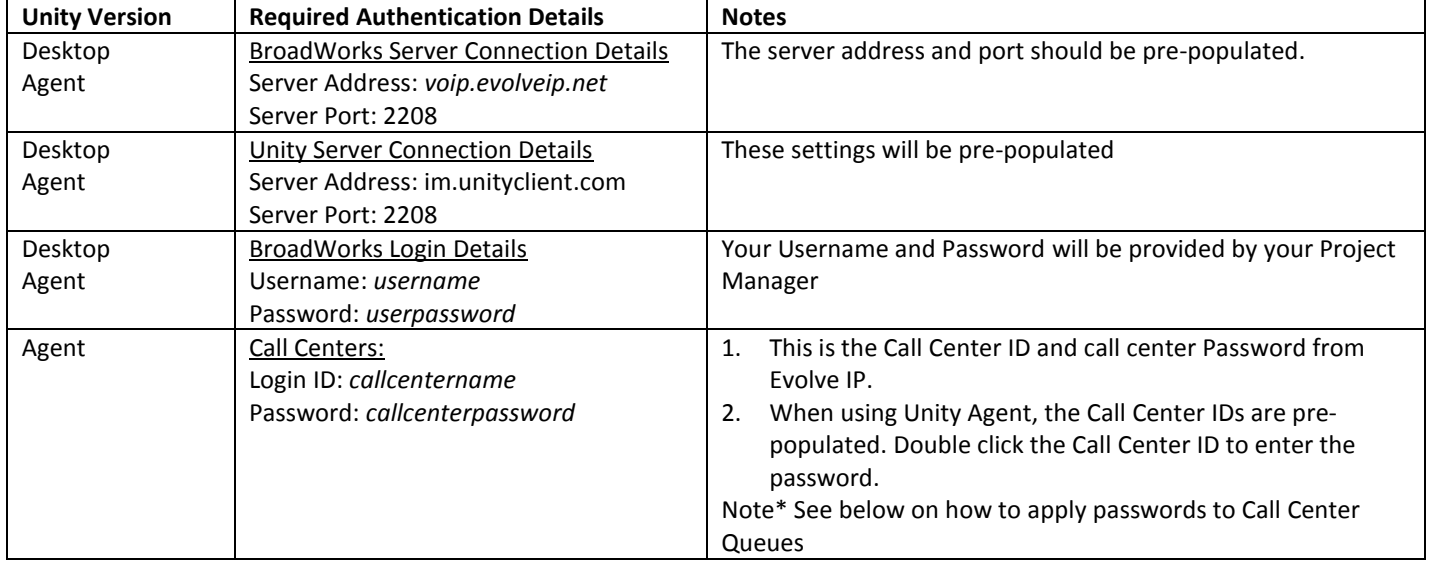

## **Required Authentication Credentials by Unity Variant**

## **Unity Agent– Entering Call Center IDs**

Unity will populate the Call Center queues that the Agent is assigned to. Settings [button] > Settings [tab] > Authentication > Call Center > Ensure that all passwords are the same for each Call Center in your organization. Under Default Password enter in the password for the Call Center queues they agent is assigned to. Then click the green OK check to save

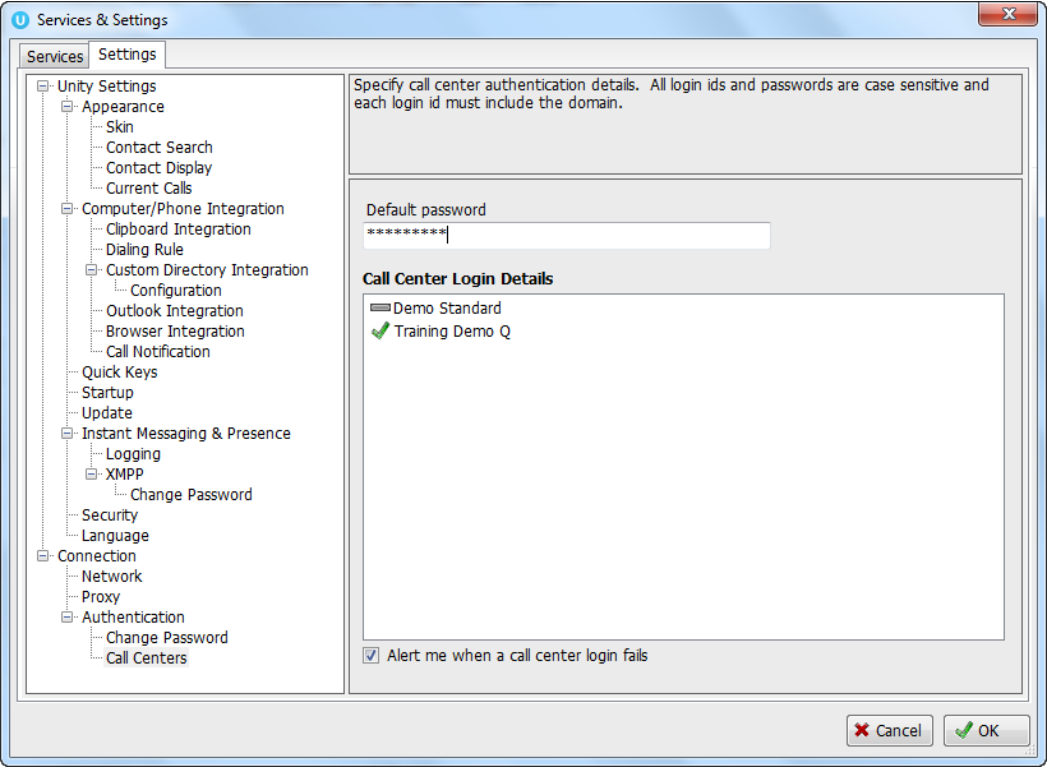

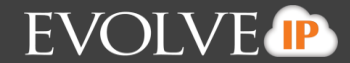

## **Unity Agent User Guide**

## **Introduction to Main Interface**

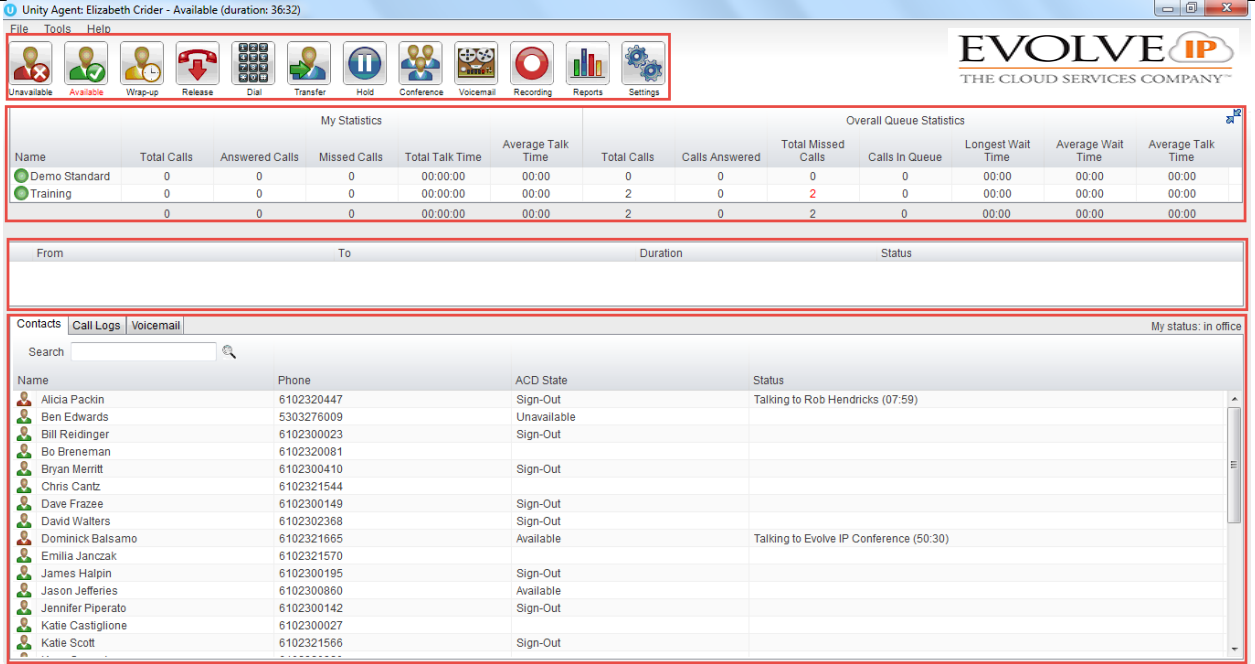

The main Unity window has four separate sections: Call Control/CallCenter Icons, Personal Wallboard, Active Call Window, and User Status/Directories View.

**Top Box - Call Control/Call Center Icons:** This view provides the different call control icons needed to perform actions like Answering/Releasing a Call, Transferring and Conferencing calls. The Call Center Status Icons allow Agents to switch between Unavailable, Available and Wrap-up by clicking on the appropriate icon.

**Top Middle Box - Personal Wallboard:** Shows the current performance metrics for the Calls Centers an Agent is assigned to.

**Bottom Middle Box – Active Call Window:** All inbound and outbound calls will appear in this section. The following information will always be displayed: From (caller-id), To (caller-id), Duration of Call, and Call Status (Active, held, etc).

*\*Note* that Gridline view can be turned off: Right-click in Active Call Window > Click Show Gridlines so it is unchecked and turned off.

**Bottom Box – User Status/Directores:** User Status shows the users currently being monitored. Directories provides the Enterprise/Group Directories along with a Personal directory for the end user's personal entries.

*\*Note* that Gridline view can be turned off: Right-click in User Status Window > Appearance > Click Show Gridlines so it is unchecked and turned off.

## **1. Using Personal Wallboard**

The Personal Wallboard will show current performance metrics for the Call Centers the Agent is assigned to. Statistics are broken down by "My Statistics" which show the Agents individual performance and "Overall Queue Statistics" which shows the current conditions across the entire call center(s). All statistics will poll Evolve IP on a configurable timer. The red/green -/+ at the upper right hand corner of Personal Wallboard toggles between showing all call centers individually [Maximized View] or a summary of all call centers combined [Minimized View]

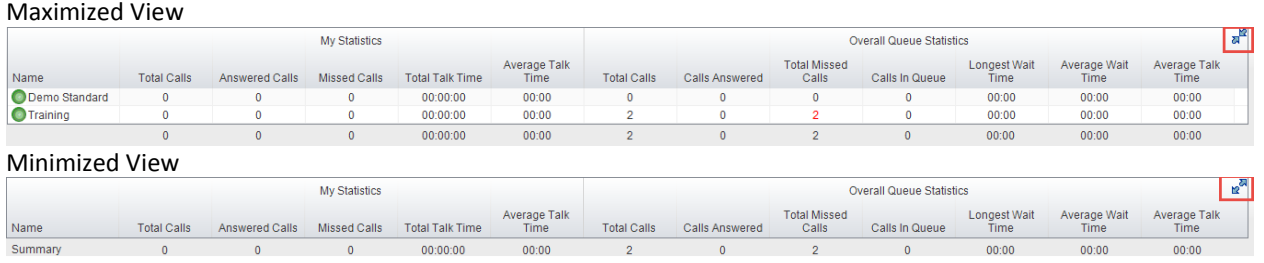

*Note that*: Statistics shown in Personal Wallboard reset every 24 hours at midnight

Agents have the ability to change the statistics displayed in their Personal Wallboard.

Changing the different Wallboard statistics can be found in Settings[button] > Settings [tab] > Statistics > Columns. Changes can be made to "My Statistics" and the "Overall Queue Statistics." Selecting the "Plus/Add" icon will take the agent to a new view to all the available statistics that can be displayed.

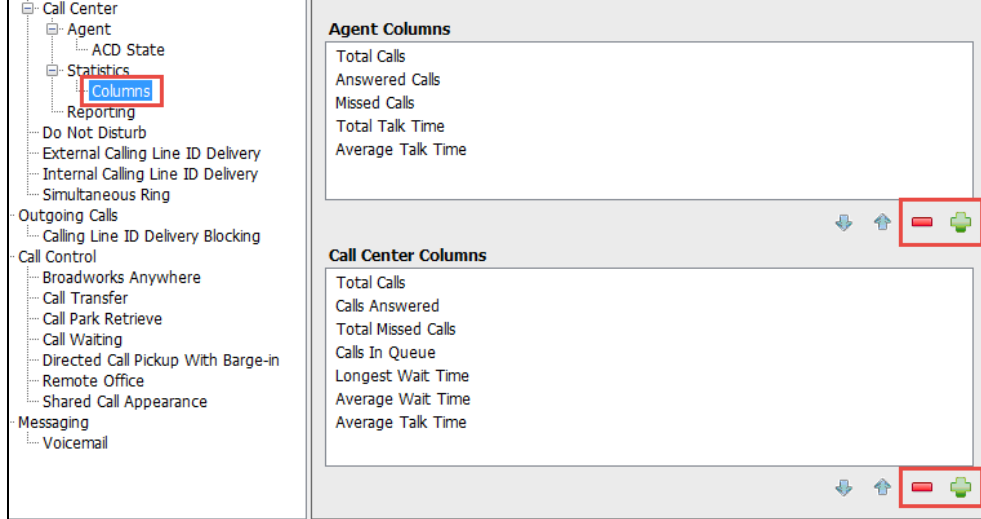

Below are the available statistics to be displayed:

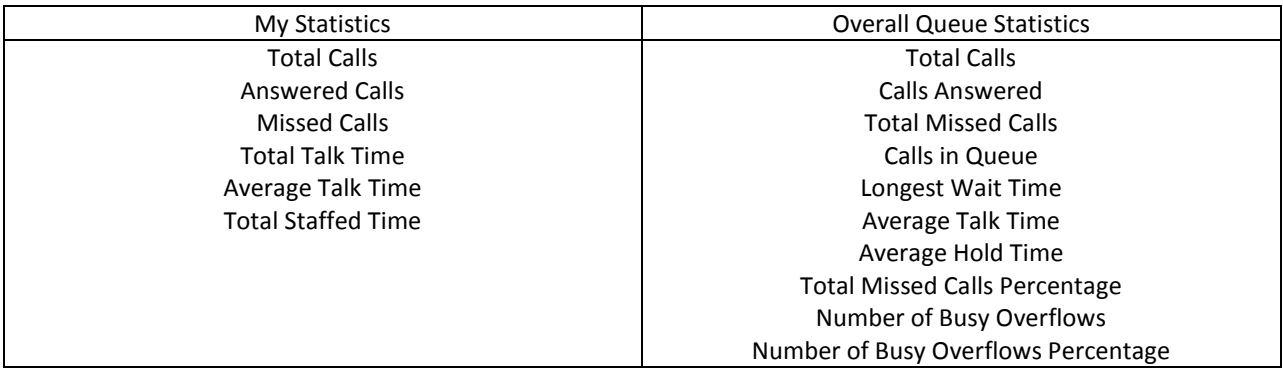

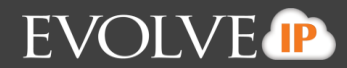

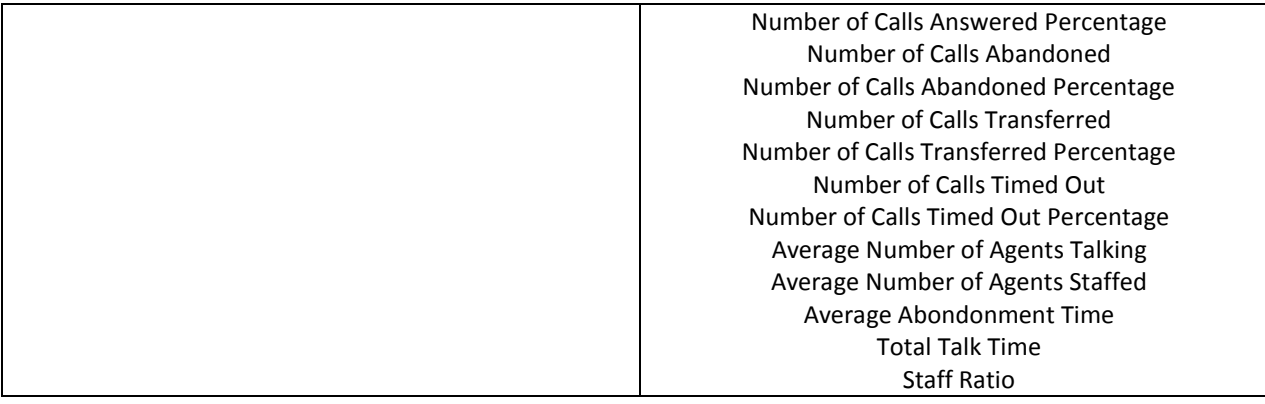

## **1.1Changing ACD State**

Clicking Unavailable, Available or Wrap-Up will change availability for all queues the user is a member of.

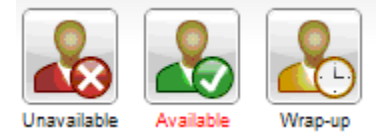

## **1.2 Using Unavailable Codes**

When clicking Unavailable, any Unavailable codes that are setup in Evolve IP OSSmosis are presented in a drop list. Select the appropriate code.

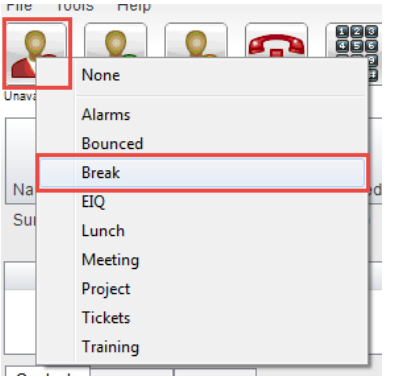

## **1.3 Joining & Leaving Queues**

Right-click any queue in the Personal Wallboard to toggle between Join and Leave queue. Queues that the user is Joined to have a green icon next to them. A red icon indicates the user is not Joined to that queue.

*\*Note that based on your Administrations requirements this option may not be available.*

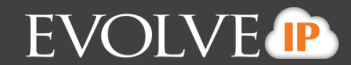

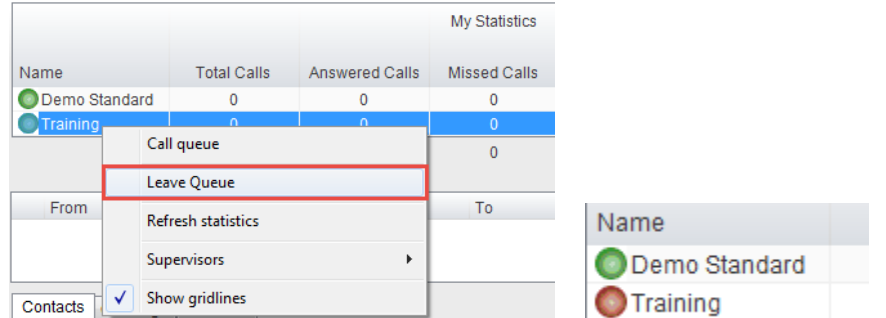

## **1.4 Receiving ACD Calls**

Inbound ACD calls will display the Call Center name, in the "To" field. The "From" field will display the incoming CallerID (if not witheld) or th Caller name if it can be matched from the Directory. Answer the call by lifting the phone handset or clicking Answer/Release call control button.

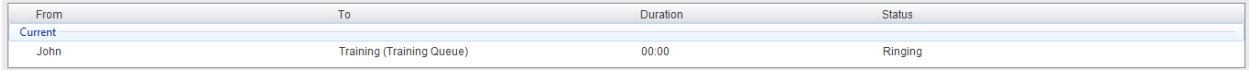

## **1.5 Using Disposition Codes**

Unity will expose Disposition Codes, as configured in Evolve IP OSSmosis, within the Active Call Window. The Agent can enter one or more Disposition Codes by right-clicking the active call and selecting from the drop-down list. Disposition Codes can be entered while the call is active, or immediately after, the call has ended and before another call is answered. Only Disposition Codes configured for the queue that the Agent has answered are displayed.

#### Adding Disposition Codes While Call is Active

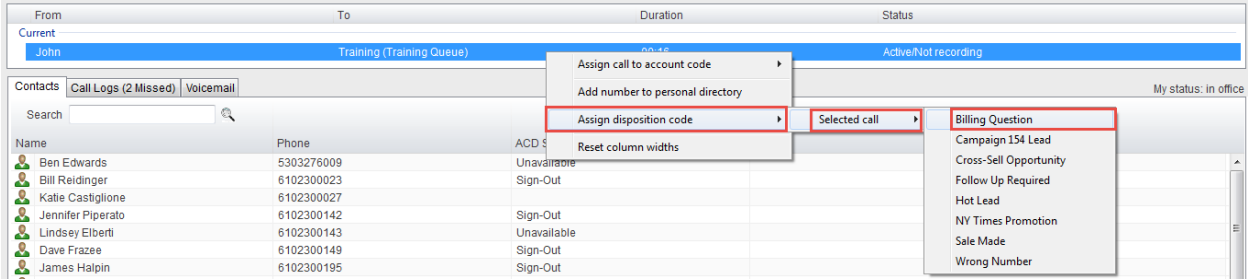

#### Adding Disposition Codes Post Call

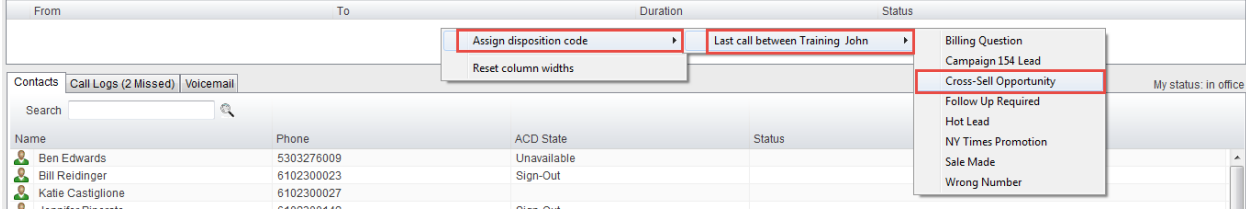

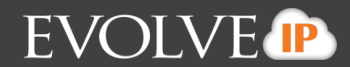

### **1.6Auto Answer**

Unity Agent allows ACD calls to auto-answer when the Agent is in the "Available" state so that an Agent does not have to lift the handset or activate a call control button. This is toggled on/off in Settings [button] > Service > Agent

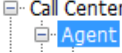

Automatically answer call center calls when I'm available

## **1.7 Alerting Supervisors**

Right-click a Call Center queue in the Personal Wallboard and select "Supervisors" (this is available for all queues). This will display a list of Supervisors assigned to the queue in Evolve IP's OSSmosis portal. Agents can alert the selected Supervisor by calling them (if there is a current call in progress, this will put that call on Hold), or instant messaging (provided the selected Supervisor has Unity open).

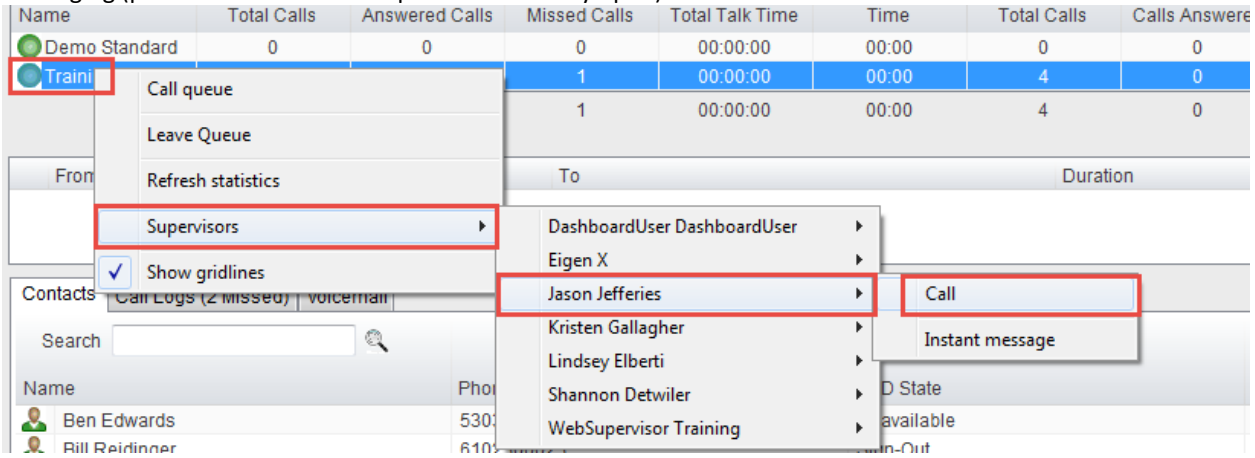

## **1.8 Escalating Call Center Call to first available Supervisor**

This allows you to escalate a call to the first available supervisor instead of needing to choose which supervisor you wish to escalate the call to. Right-click on the active call and select "Call/escalate to first supervisor" or "Instant conference/escalate to first supervisor" depending on if you wish to speak with the supervisor first or immediately conference them in.

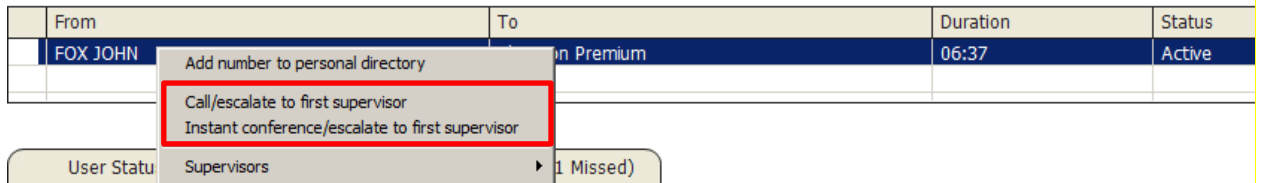

## **1.9 Configuring Supervisor List**

There are two Supervisor display options; All Supervisors in the Call Center or only those Supervisors who are currently supervising the Agent [as configured in Evolve IP's OSSmosis]. This option is controlled in Settings [button] > Services > Agent

### When listing supervisors

- <sup>1</sup> Include all supervisors in the call center
- to Include only those supervisors that are currently supervising me

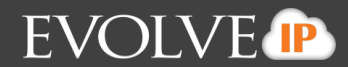

## **1.10 Activating Outbound DNIS**

If the Agent is a member of Evolve IP Call Center premium queues, and the DNIS capability has been configured in Evolve IP, then the Agent can select an outbound DNIS which will determine which outbound CallerID is presented when the Agent makes calls. Right-click the Dial icon and mouse over "Change Outbound Number" at the bottom (the numbers above are a clickable list of last 10 numbers for redial). The outbound DNIS that are available are presented. The currently selected outbound DNIS is checked. This will affect all outbound calls until the outbound DNIS setting is changed, or set to none.

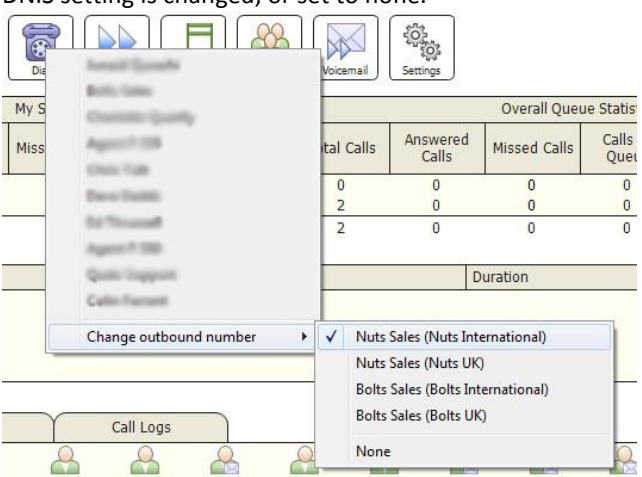

## **1.11 Running Agent Personal Reports**

Unity Agent provides access to the following reports:

- 1. Agent Activity Detail Report
- 2. Agent Activity Report
- 3. Agent Call Detail Report
- 4. Agent Call Report
- 5. Agent Duration Report
- 6. Agent Sign-In/Sign-Out Report

To access these reports, click on the Reports Icon. From the Report Viewer interface (shown below) select the desired report and reporting period.

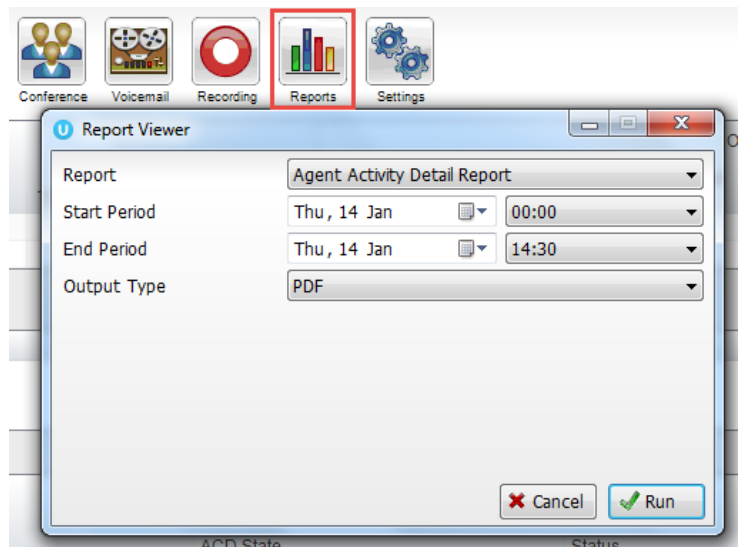

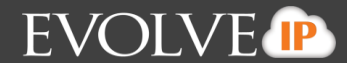

## **1.12 Customizing Unity Queue Availability and Behavior**

Unity Agent offers a cascading heirarchy of availability settings and Behavior that can be configured. This allows for Unity to start on Windows boot, automatically Join the Agent to their assigned queues, make them immediately Available and auto-answer ACD calls – or any variation within that chain.

Options are:

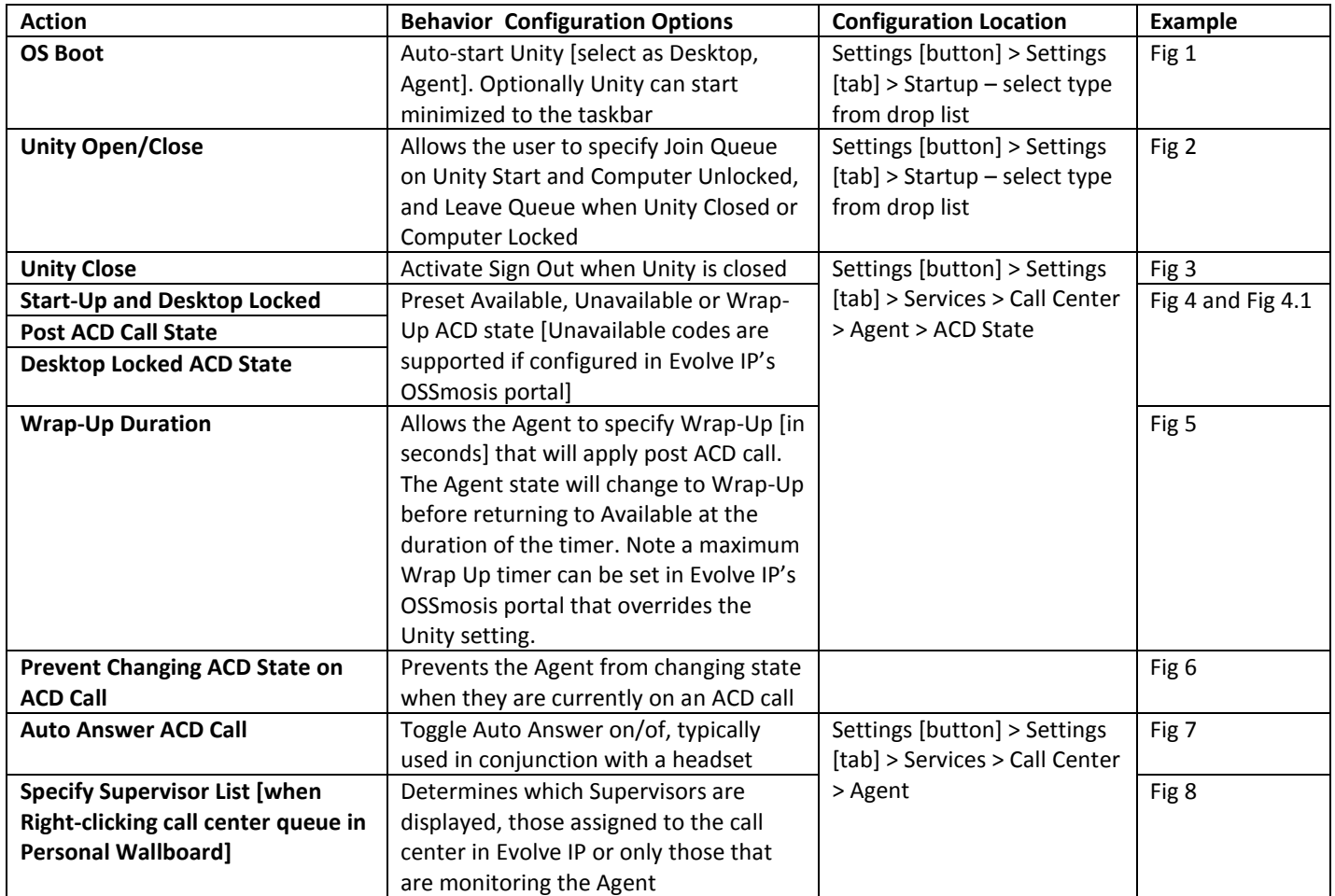

*Note: These settings can be restricted to require Administrator rights to the local workstation in order to prevent Agents unnecessarily changing Behavior.*

T

Fig 1 – Auto start Unity on operating system boot

Startup application:

Unity Call Center Agent

Auto start Unity on operating system boot Unity Call Center Agent  $\overline{\phantom{a}}$ 

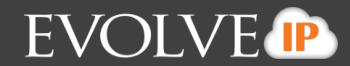

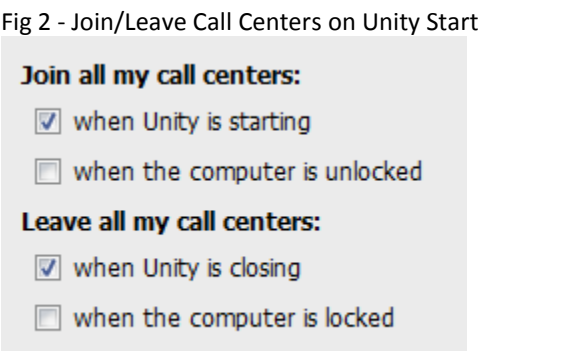

Fig 3 -Activate Sign Out when Unity is Closed

Activate sign-out ACD state when Unity is closing.

## **1.13 Configuring ACD State with Desktop**

Unity Agent can be pre-set with an ACD state for Desktop Startup and Unlock, Post Call and Desktop Locked. In the below example, the Agent ACD Behavior is set to "Available" at all times. This is configured in Settings [button] > Services > Call Center > Agent > ACD State

Fig 4 – Configuring ACD State

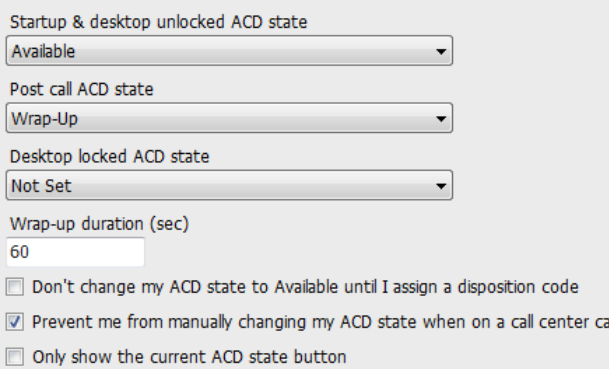

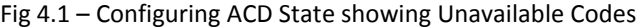

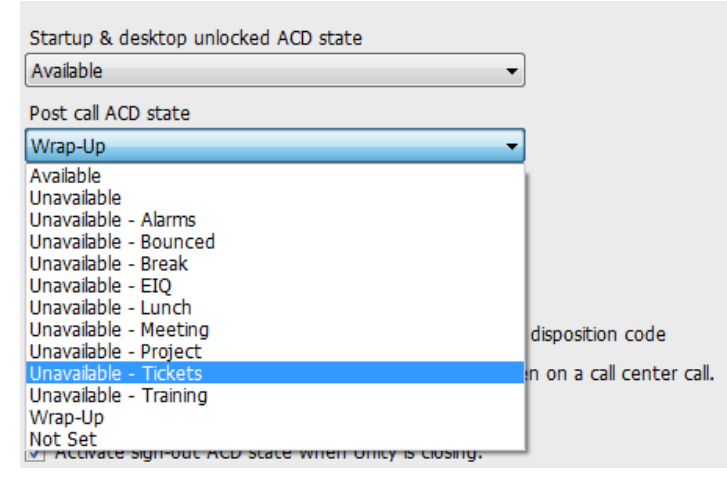

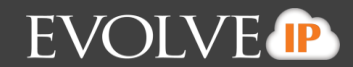

Fig 5 Wrap-Up Duration

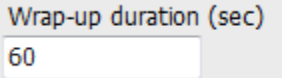

Fig 6 Prevent Changing ACD State to Available until a Disposition Code has been assigned to the last Queued call Don't change my ACD state to Available until I assign a disposition code

Fig 7 Prevent Changing ACD State While on a Call

■ Prevent me from manually changing my ACD state when on a call center call.

Fig 8 Auto Answer ACD Call

Automatically answer call center calls when I'm available

Fig 9 – Specify Supervisor List

When listing supervisors

10 Include all supervisors in the call center

the Include only those supervisors that are currently supervising me

## **1.14 Locking Unity Settings**

Unity settings can be locked so that they can only be changed by a user with Administrator rights to the local workstation. This is activated in Settings [button] > Settings [tab] > Security

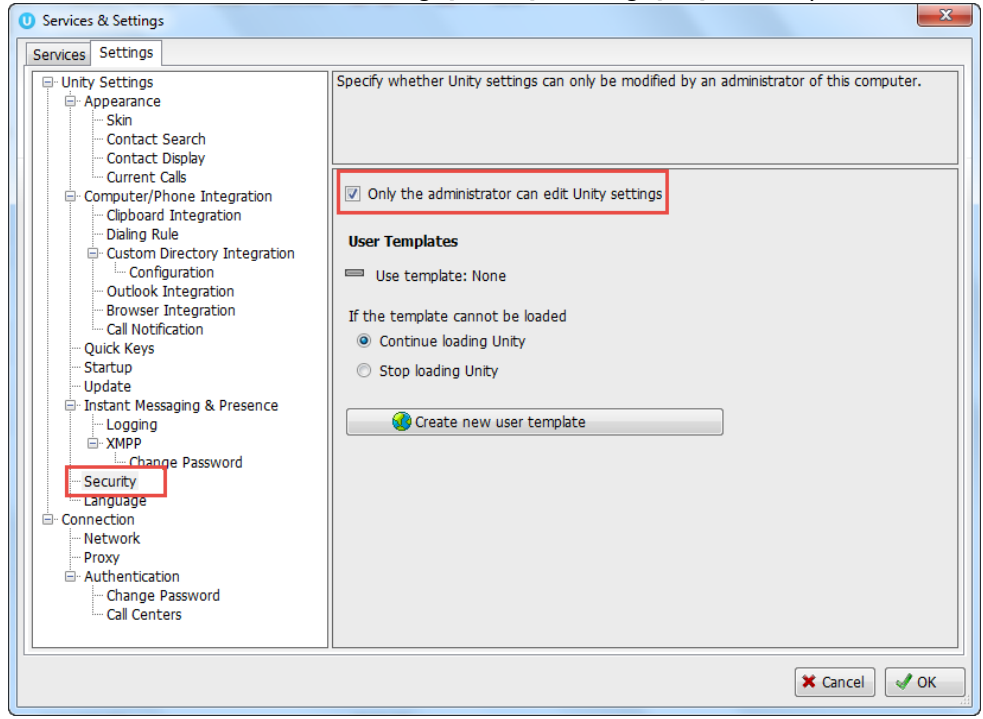

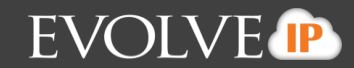

## **1. Call Control Capabilities**

#### **1.1 Making a Call** Dial  $\mathbf{x}$ Number | <mark>★ Cancel</mark> √ OK 1) Click to Dial Button  $\overline{\bullet}$  to bring up the Make a Call dialog box 2) Enter the number of the party you wish to reach and click the green check to make the call.

### **1.2 End a Call**

1) Click the Release icon  $R_{\text{e}}$  to end a call. If there is more than once call in progress, first click in the Active Call Window and then click Release.

#### **1.3 Redial**

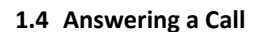

number to redial.

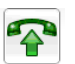

- 1) When Unity displays an inbound call, click the Answer icon Answer or double-click the call in the Active Call Window, to answer the call.
- 2) If there is an active call in progress, click the new inbound call in the Active Call Window before clicking Answer. This will automatically place the first call on Hold.

#### **1.5 Placing a Call On Hold**

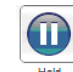

1) To place an active call on Hold, press the Hold icon  $\overline{H}_{\text{total}}$ . The Call status will change to On Hold in the Active Call Window and there will be an On Hold icon alongside the call.

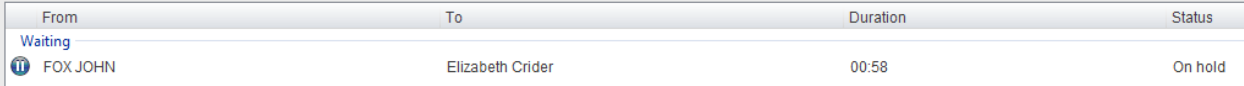

#### **1.6 Retrieving a Held Call**

1) Click the held call in the Active Call Window to select it. Click the Retrieve button  $R$  at the the the call of hold.

#### **1.7 Transferring a Call**

#### **1.7.1 Voicemail Transfer**

1) When on an active call, right click on a user within the User Status list and select Transfer to voicemail.

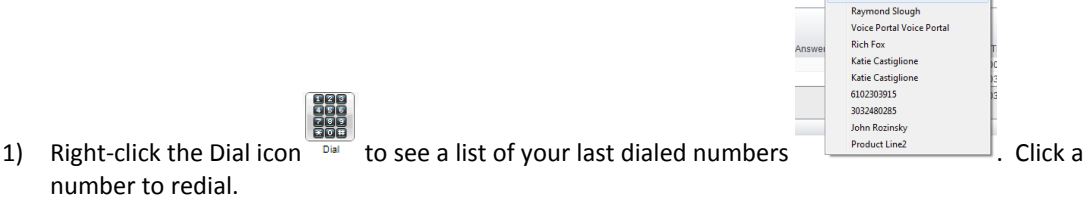

 $\bigcirc$ 

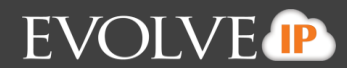

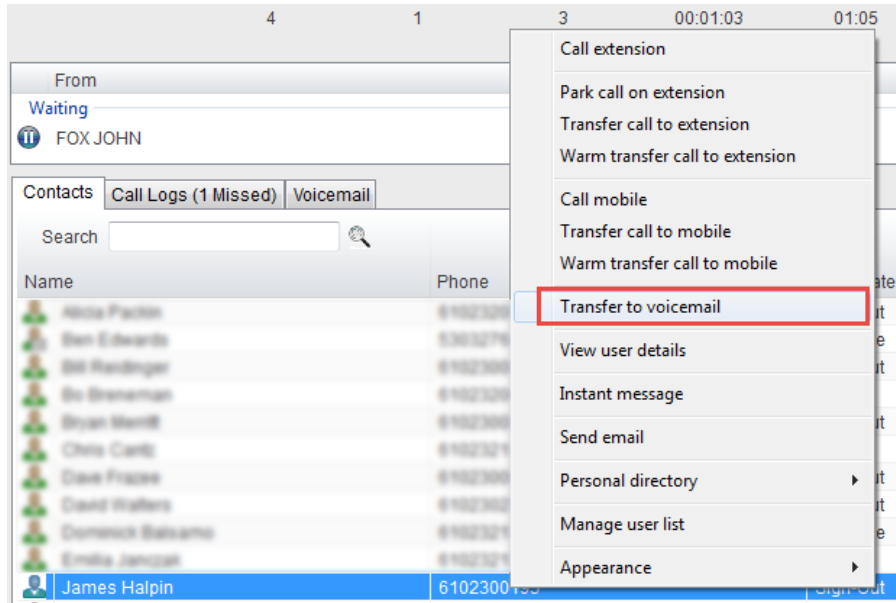

2) When on an active call, click the Dial icon  $P$ <sup>ial</sup> to bring up the Make a Call dialog box. Enter in \*55 followed by the end user's extension and click the green check to complete the Voicemail transfer.

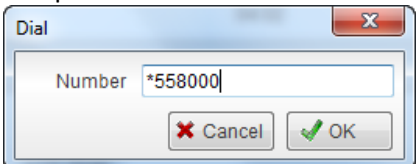

#### **1.7.2 Blind Transfer**

1) When on an active call right-click the recipient in either the User Status or Directory tab and select Transfer Call to Extension or Transfer Call to Mobile. This will send the call directly to the destination number.

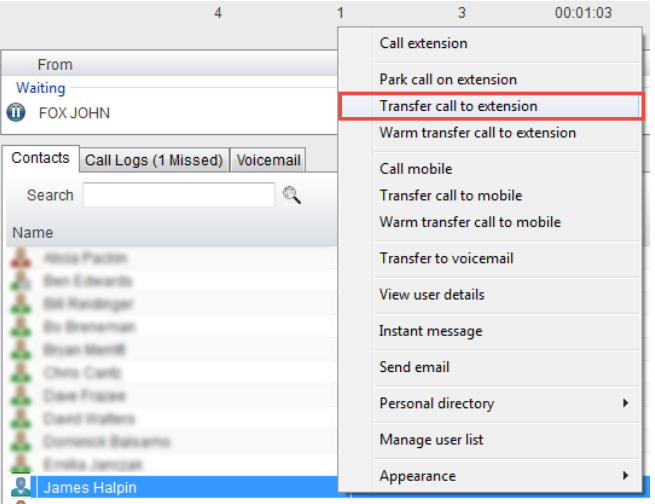

2) To Blind Transfer the call to a number not within your User Status or Directory Tab, select the call from the Active Call Window and click the Transfer Icon. This will bring up the

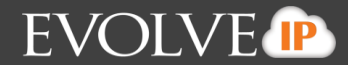

Transfer Call dialogue box. Enter the destination number and click the green check or press Enter.

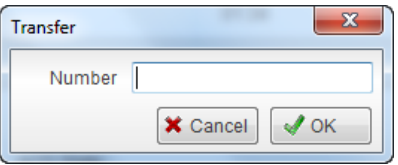

## **1.7.3 Consulted Transfer**

#### **Option 1:**

1) Receive and answer an inbound call. Make a new call to the desired destination extension,<br> $\begin{bmatrix} 0 & 0 \\ 0 & 0 \\ 0 & 0 \end{bmatrix}$ 

either by clicking the Dial icon **Dial**, double clicking an Available colleague **in** the User Status tab or double-click a Group or Personal directory entry.

2) This will automatically place the first call on Hold and initiate a new call in the Active Call Window.

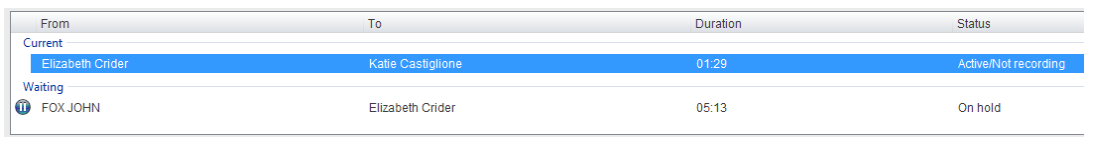

- 3) Once the called party answers, click the Transfer icon  $\frac{1}{\tan x}$  to connect the call. Both calls will disappear from the Active Call Window
- 4) If you have multiple active calls, make sure you first select the call you wish to transfer by clicking on it in the active call window.

#### **Option 2:**

- 1) Receive and answer an inbound call.
- 2) Right-click on an available colleague  $\sim$  in the Contacts tab.
- 3) Select Warm Transfer to Extension

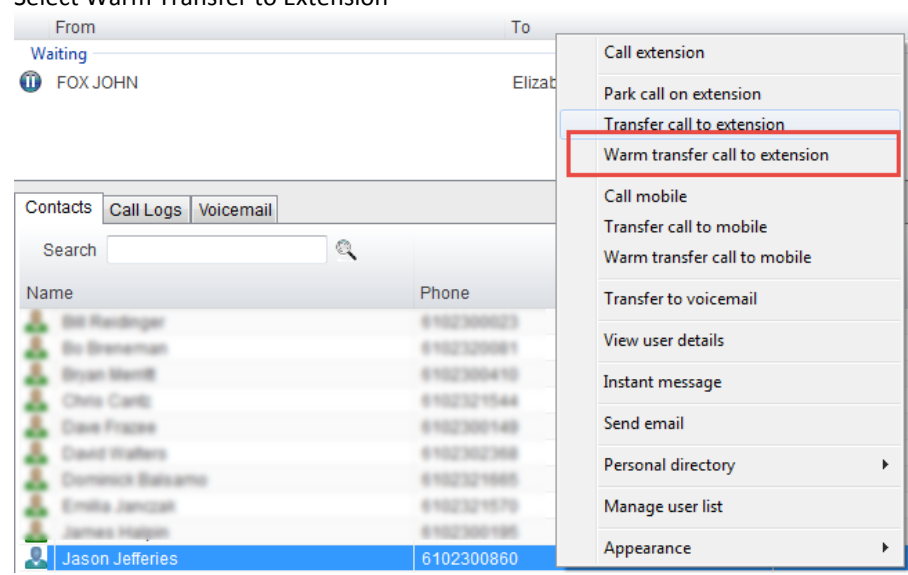

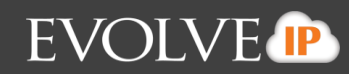

4) Once connected and you are ready to complete the transfer select the transfer icon

### **1.7.4 Transfer Call to Personal Voicemail**

1) To send an inbound caller directly to your Voicemail click Send to Voicemail icon:

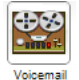

#### **1.8 Setting up a Conference Call**

1) Once an active call is established, either made or received, call a third person by clicking the Dial icon

or double-click a user in the User Status or Directory Tab.

- 2) Making this call will automatically place the first caller on Hold.
- 3) Once the third party has answered click the Conference icon  $\frac{1}{\text{coherence}}$  and all three parties are active on the conference call. The other parties on the conference call are displayed in the Active Call Window with Status as "Active (Conference)".

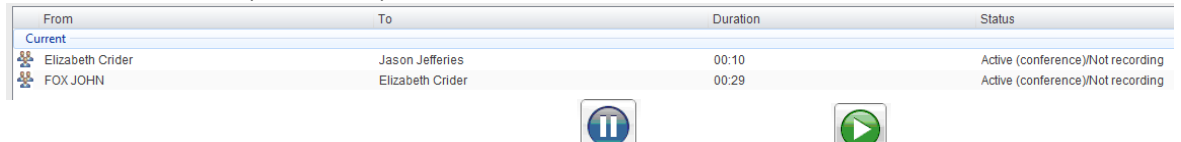

- 4) To put the conference call on hold click the hold icon  $\overline{H}_{\text{total}}$  and retrieve icon Remeve to talk the call off hold.
- 5) To end the conference call click the Release icon  $\frac{1}{Reses}$  to disconnect all parties from the conference call.

#### **1.9 Drag and Drop Calls**

Within the Unity Agent client is the ability to drag and drop an active call over a monitored contact within the contact tab. Once a call has been dragged over a contact (depending on your settings) there will be multiple action options.

#### **1.9.1 Setting Up Drag and Drop**

- 1) Select Settings [button] > Settings [tab] > Contact Display
- 2) Select the options presented: Transfer call to extension, Transfer to voicemail, Transfer to mobile, Warm transfer call to extension, and Park Call on extension

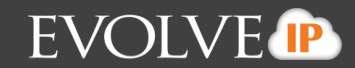

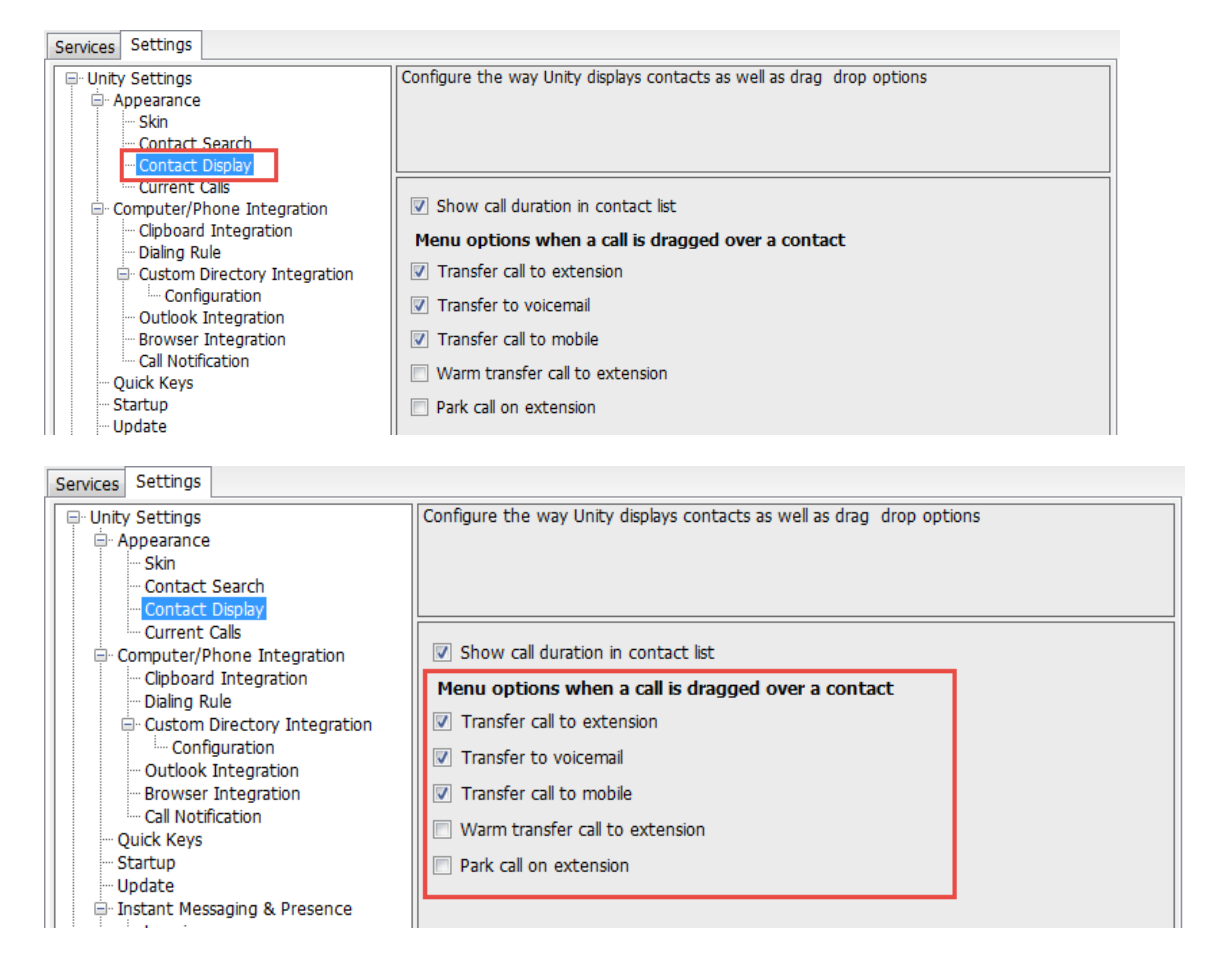

#### **1.9.2 Drag and Drop Calls**

1) Click and hold the mouse on the call and drag and drop the call over the user in the contact list.

2) Once the call has been dropped on the contact select the call action to take.

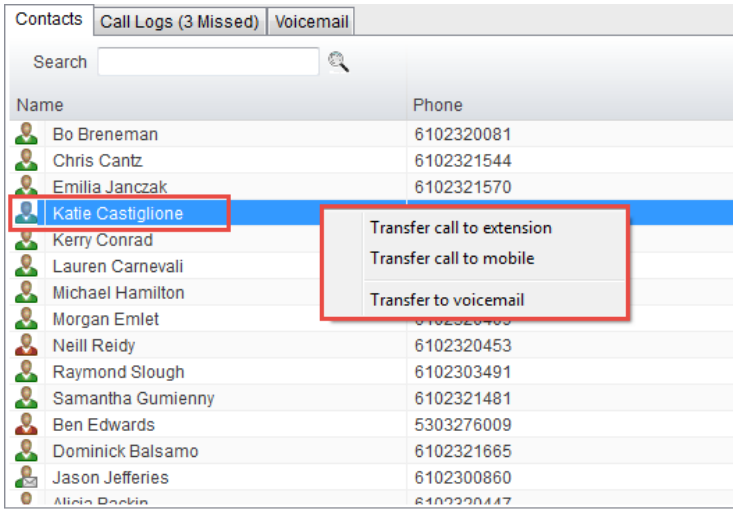

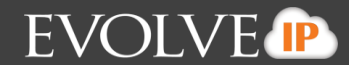

#### **1.10 Retrieving a Parked Call**

- 1) A parked call is retrieved in one of two ways:
	- a. Click the pop-up window indicating a call has been parked.

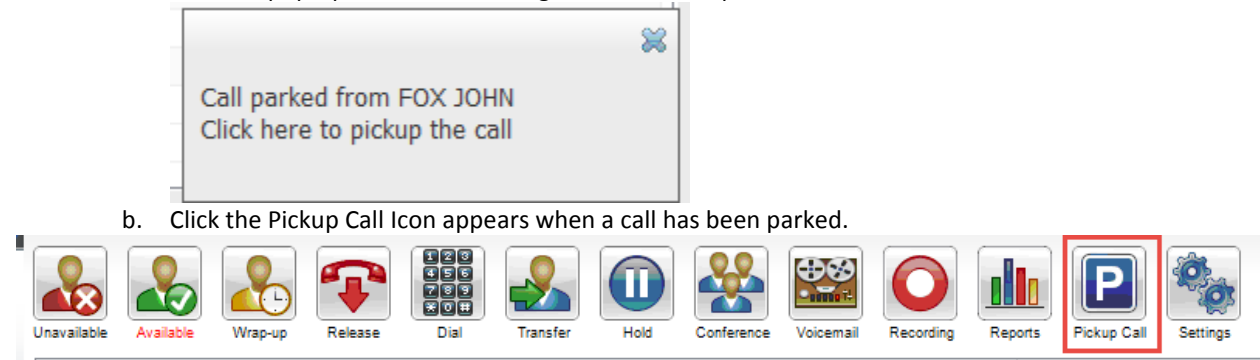

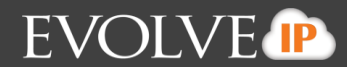

## **2 Call Recording**

Call recording profiles for Agents will be set in EvolveIP OSSmosis by the Supervisor or Administrator. An Agent is not able to change call recording settings through the Unity client.

#### **2.1 Always**

The Always Call Recording setting will always record all end users calls.

- 1) Outbound and incoming calls will be recorded.
- 2) When the agent is on an active call the status will indicate that the call is Active and being recorded.

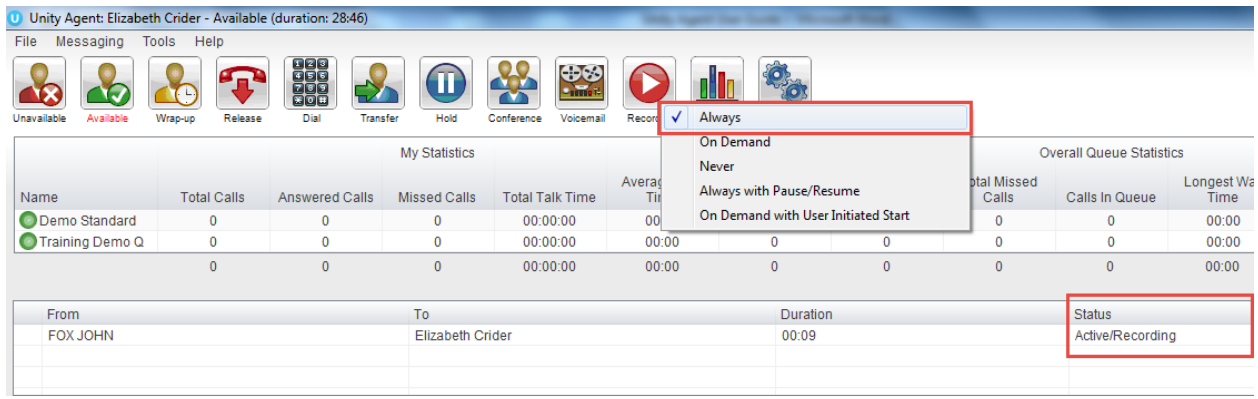

#### **2.2 Always with Pause/Resume**

The Always with Pause/Resume Call Recording setting always records the call, but allows the Agent to pause and resume recording during an active call.

1) When the agent is on an active call the status will indicate that the call is Active and being recorded.

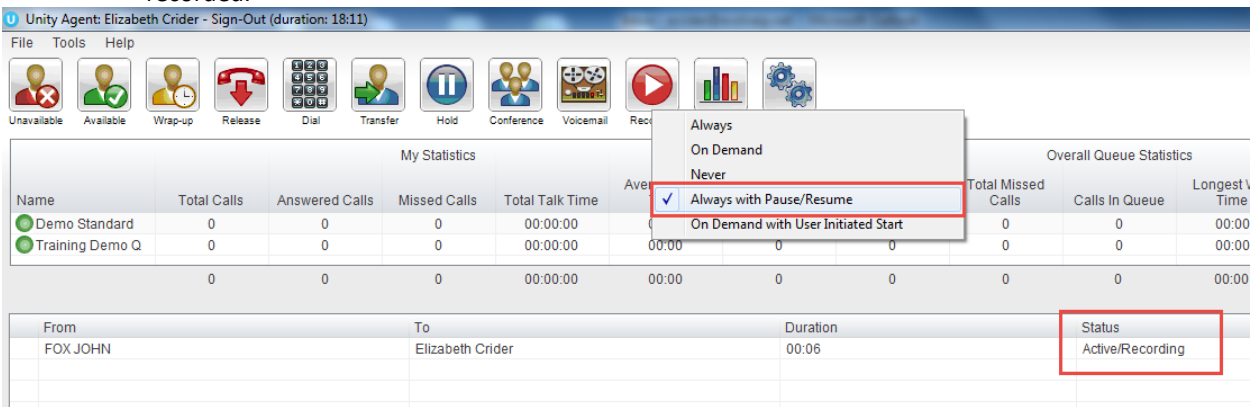

2) To pause recording click on the Recording icon. This will pause recording and the Recording icon will show it has been paused.

*\*Note the Status of the call will change to say Active/Recording paused.*

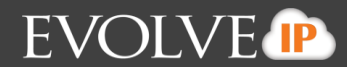

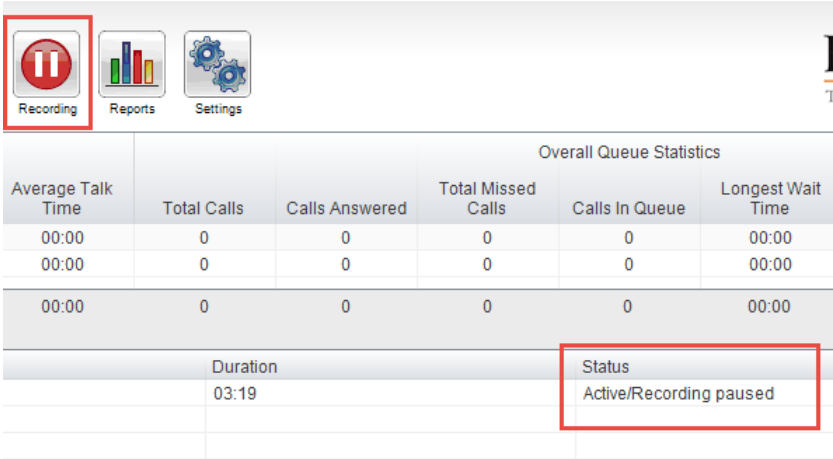

3) To resume recording click on the paused Recording icon. The status of the call will change to say Active/Recording

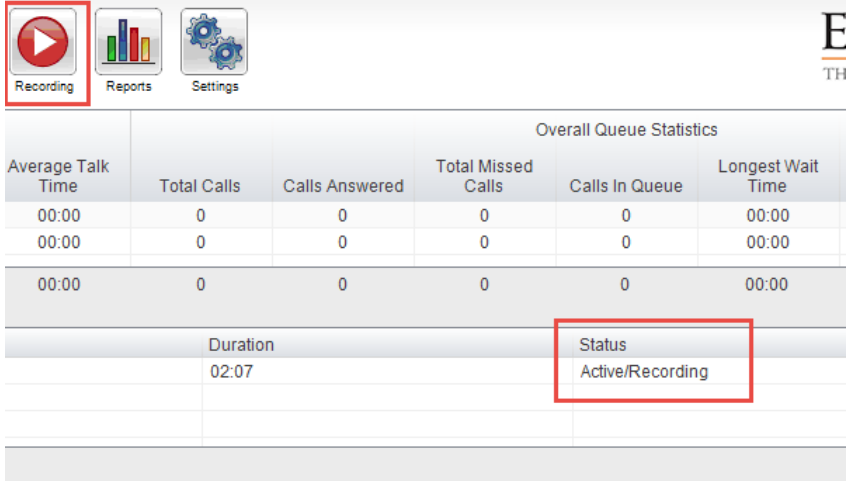

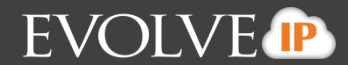

#### **2.3 On Demand**

The On Demand Call Recording setting allows users to initiate a recording at any point during a call and the recording will capture the entire length of the call. The feature will also allow for the end user to pause and resume a call once the recording has been initiated.

1) When an agent is set to On Demand recording and on an active call the status of the call will say Active/Not Recording

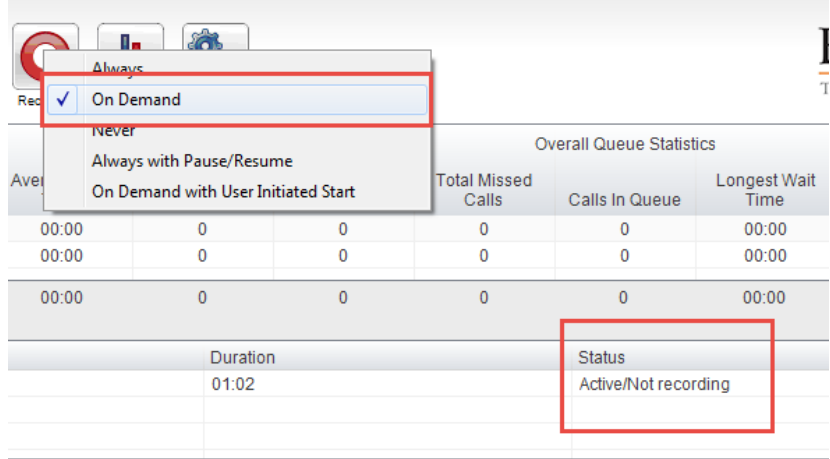

2) To initiate the start of the recording click on the Recording icon. The Recording icon will change to show that the call is being recorded and the status of the call will change to say Active/Recording.

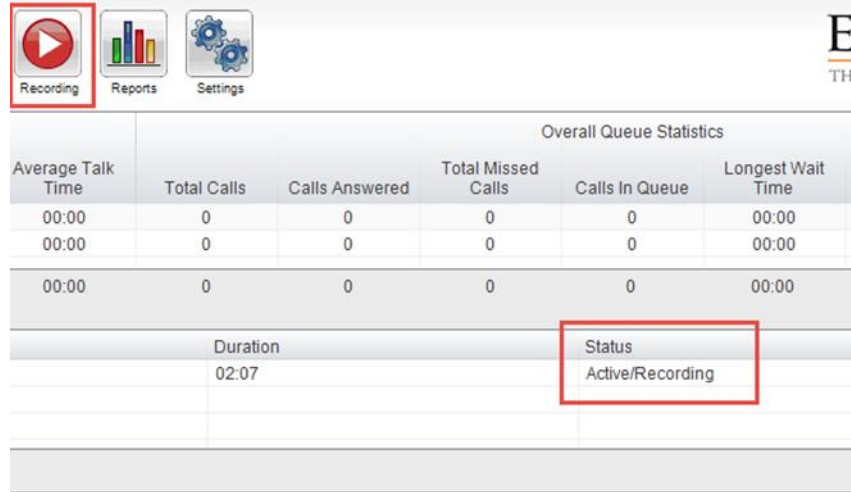

- 3) Once the recording has been activated, it can be paused and resumed.
- 4) To pause the recording click on the Recording icon. This will pause the recording and the recording icon will show it has been paused. Status of the call will change to say Active/Recording Pause.

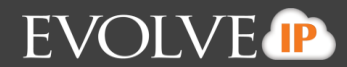

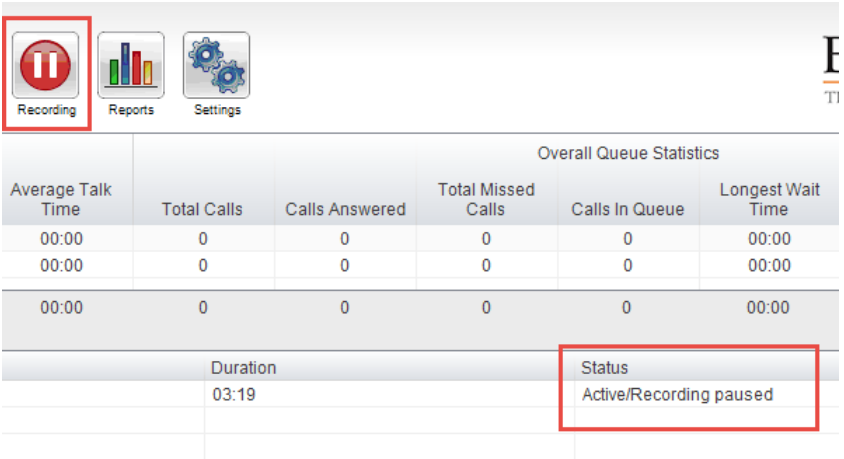

5) To resume the recording click on the paused Recording icon. This will resume recording and the status of the call will change to say Active/Recording

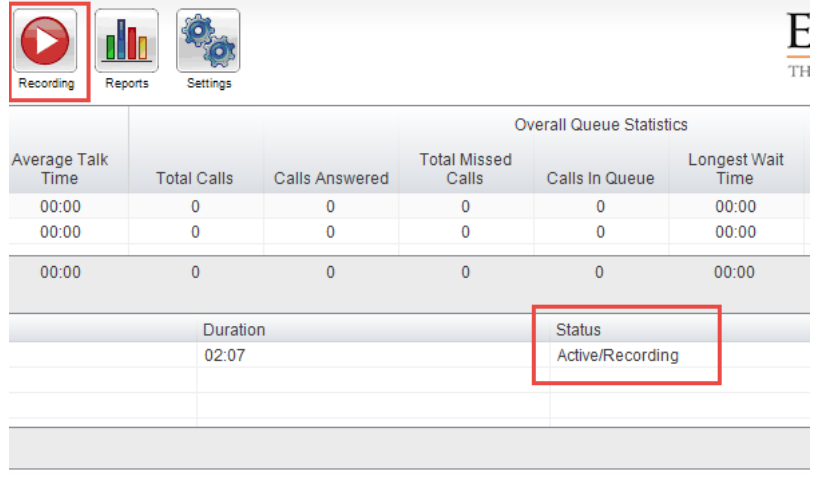

#### **2.4 On Demand User Initiated**

The On Demand User Initiated Call Recording setting allows end users to initiate a recording at any point during a call and will record the call from the point in which the recording was initiated. The feature will also allow the end user to pause and resume a call once the recording has been initiated and end the recording before the calls end.

1) When an agent is set to On Demand User Initiated recording and on an active call the status of the call will say Active/Not Recording.

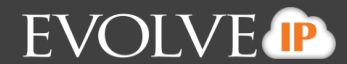

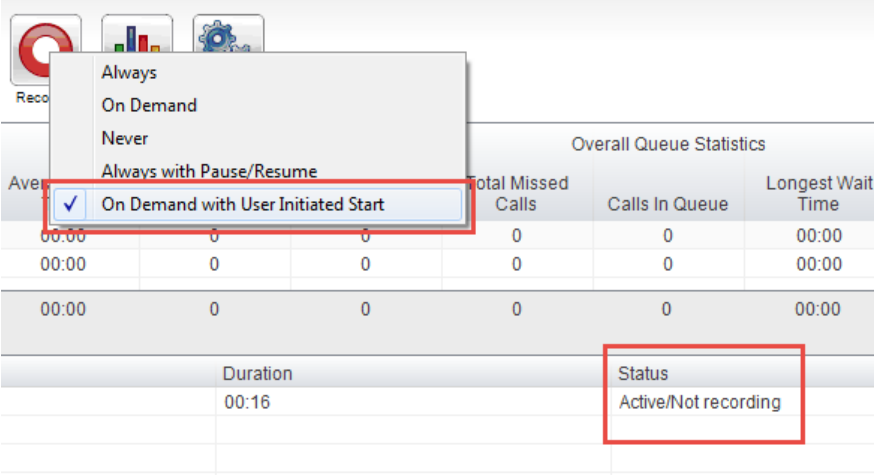

2) To initiate the start of the recording click on the Recording icon. The Recording icon will change to show that the call is being recorded and the status of the call will change to say Active/Recording.

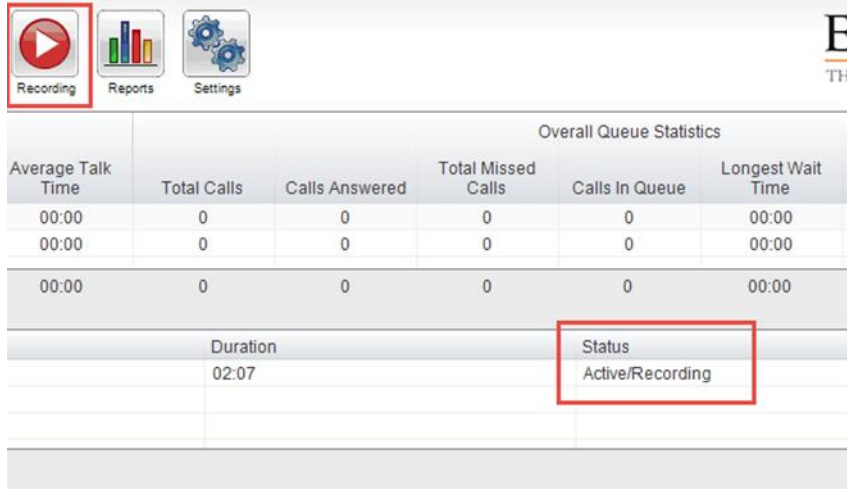

3) When you click on the Recording icon you will be presented with two options: Stop the recording or Pause the recording.

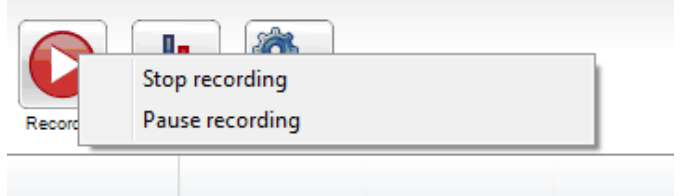

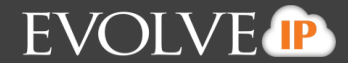

4) To pause the recording select Pause Recording. This will pause the recording and the Recording icon will show it has been paused. Status of the call will change to say Active/Recording Pause.

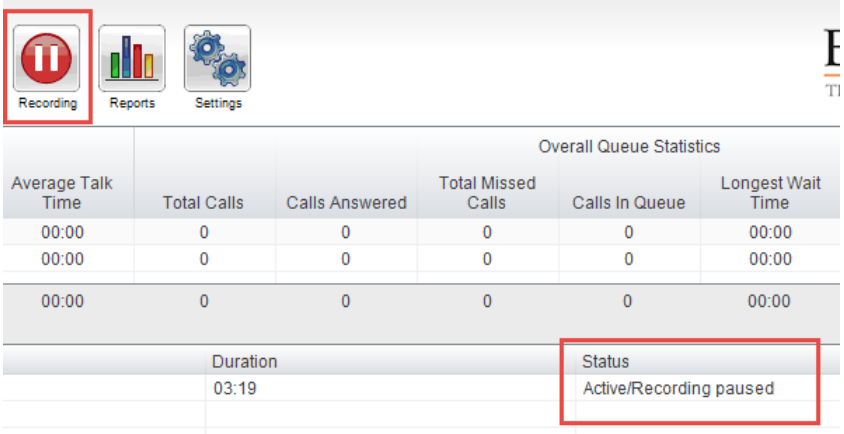

5) To resume the recording click on the paused Recording icon. This will resume the recording and the status of the call will change to say Active/Recording

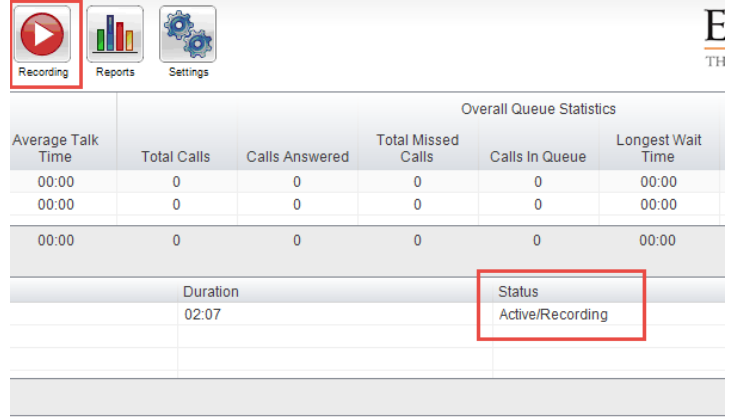

6) Top stop the Recording select the Stop recording option and the recording will stop. The status of the call will change to Active/Not Recording.

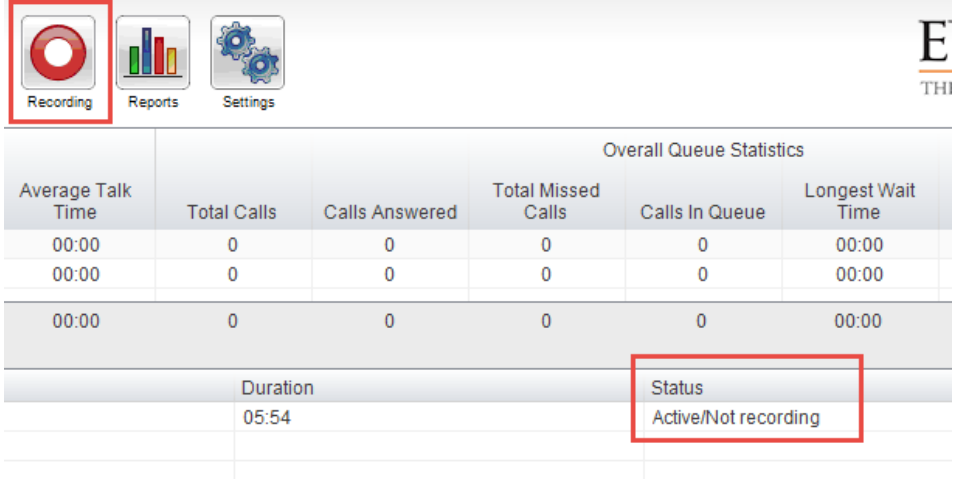

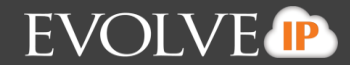

#### **3. Contacts Tab**

- **3.1 User Status**
	- 1) Available: The user is logged in and their telephone is not currently engaged. They are free to receive a call.
	- 2) Unavailable: The user is currently engaged on the telephone
	- $3)$  Ringing: The user's telephone is current ringing.
	- 4) Unavailable: The user has set their status to Do Not Disturb, Busy or Unavailable.

#### **3.2 Managing your User Status View**

1) To change the users being monitoring right-click on the User Status view and select "Manage user list"

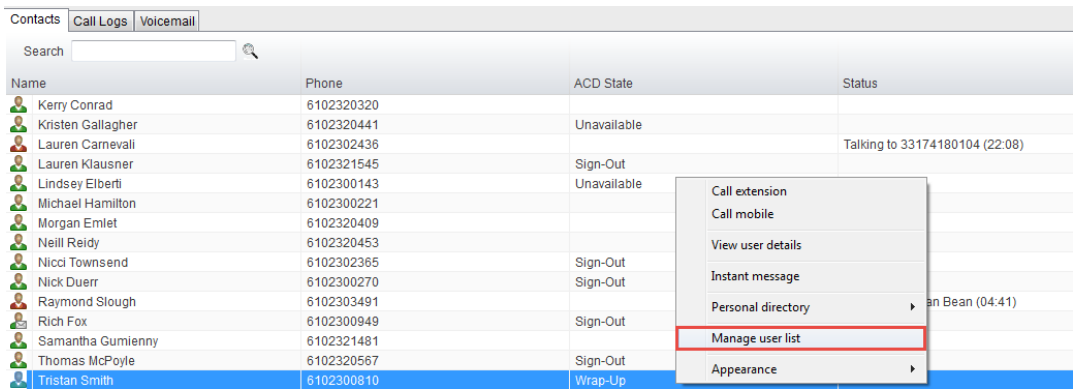

2) The Manage Users pop up box will appear. Users currently being monitored will be in the right column and users available to add to the list of monitored users will be on the left.

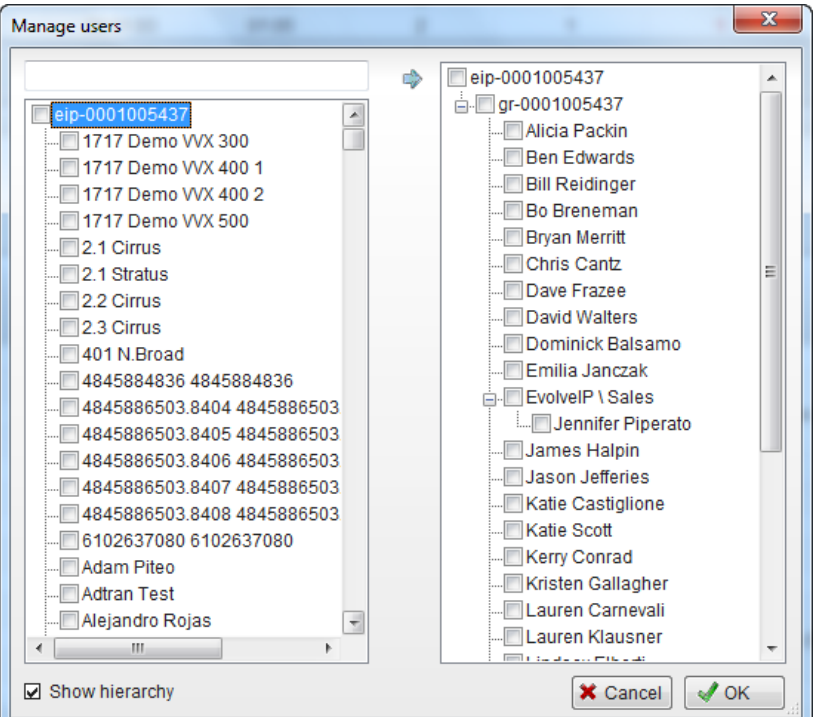

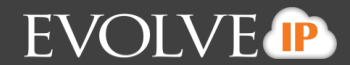

3) To delete all the users from the monitored list double-click on monitored user list code at the very top of the user list.

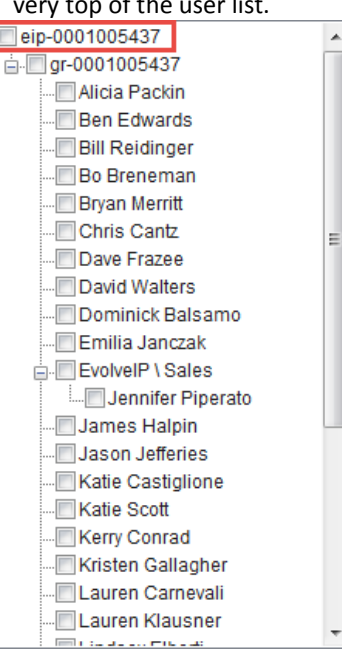

4) To remove select users from the monitored user list click on the users name and select the arrow in between the two columns to add them back into the list of available users.<br>

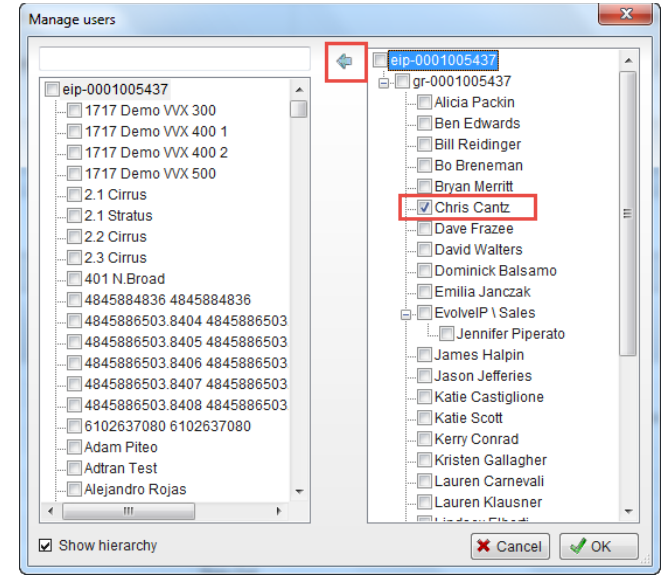

5) To add users, use the search box at the top of the left column to search for users. Select the searched users name and select the arrow in between the two columns to add them to the monitored users list.

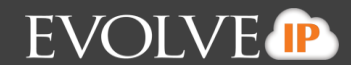

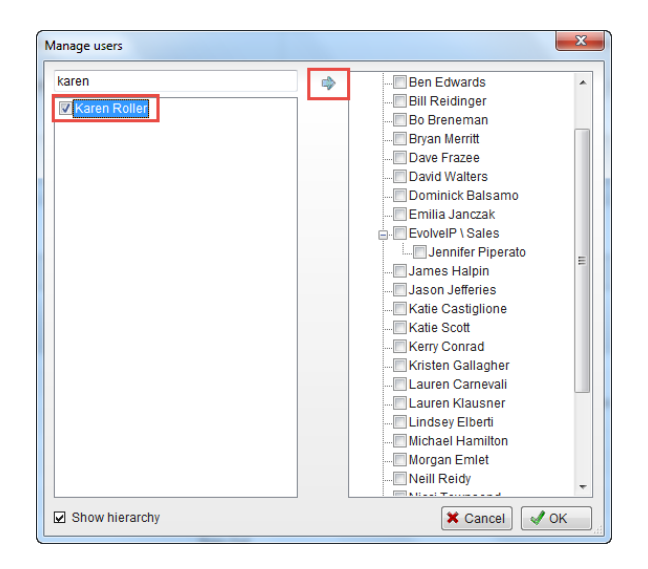

6) To save changes select the green check OK in the Manage Users pop up window.

#### **3.3 Instant Message**

1) To instant message a user within the manage user list, right-click on the users name and select Instant Message.

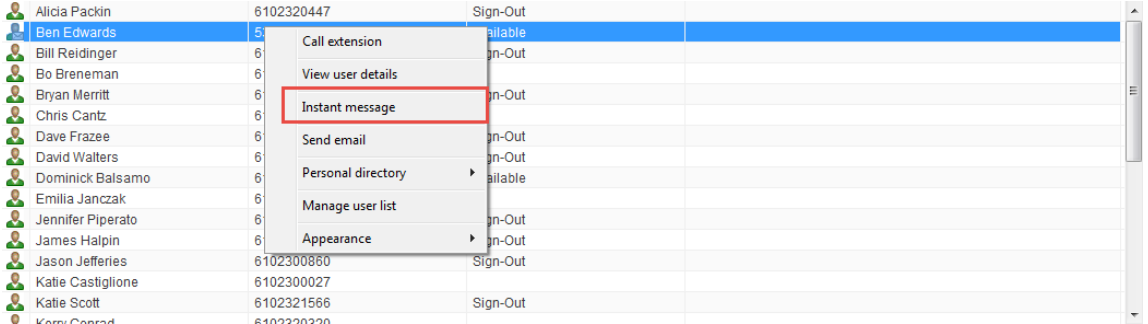

#### 2) The IM window will appear in the IM panel on the right side of the application.

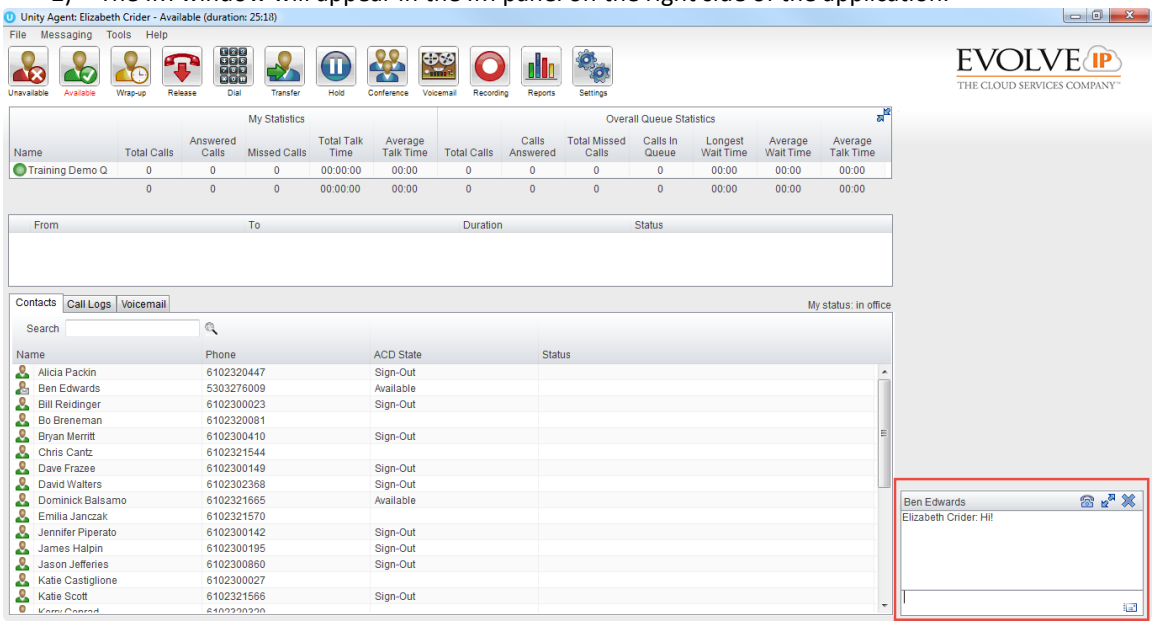

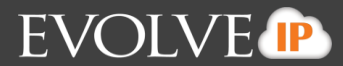

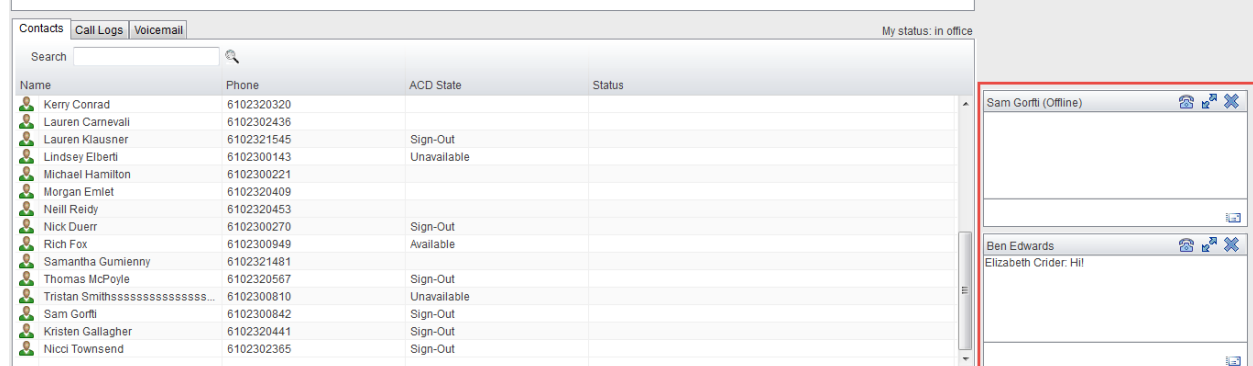

3) To open another IM window with another user from the Manage User list, click on the users name and drag and drop the user into the IM panel.

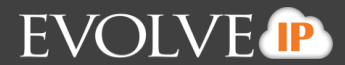

#### **4. Directories**

The Contacts Tab also acts as the company and personal directory. Searching for a user within the company and personal directory is performed within the same search window.

#### **4.1 Enterprise Directory**

1) To search for a user within the enterprise, begin to type the users name in the search field. This will begin to filter the search results.

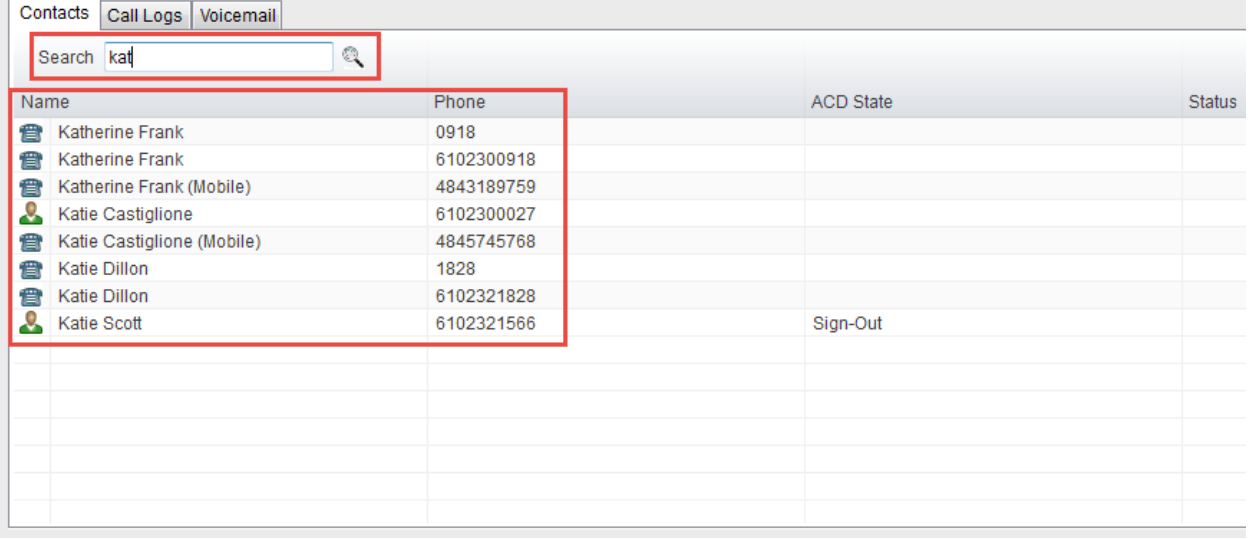

2) To IM within the search window, right-click on the users name and select Instant Message.<br>  $\sqrt{\frac{Contacts}{Call Logs}$  voicemail

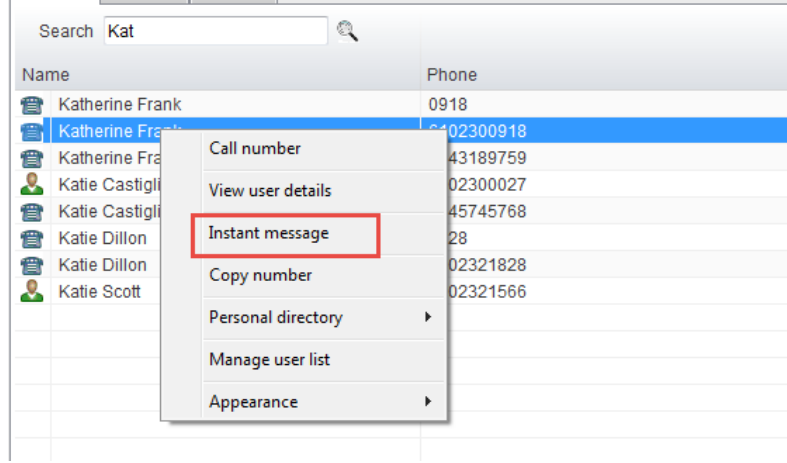

3) The IM window will appear in the IM panel on the right side of the application.

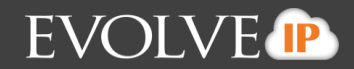

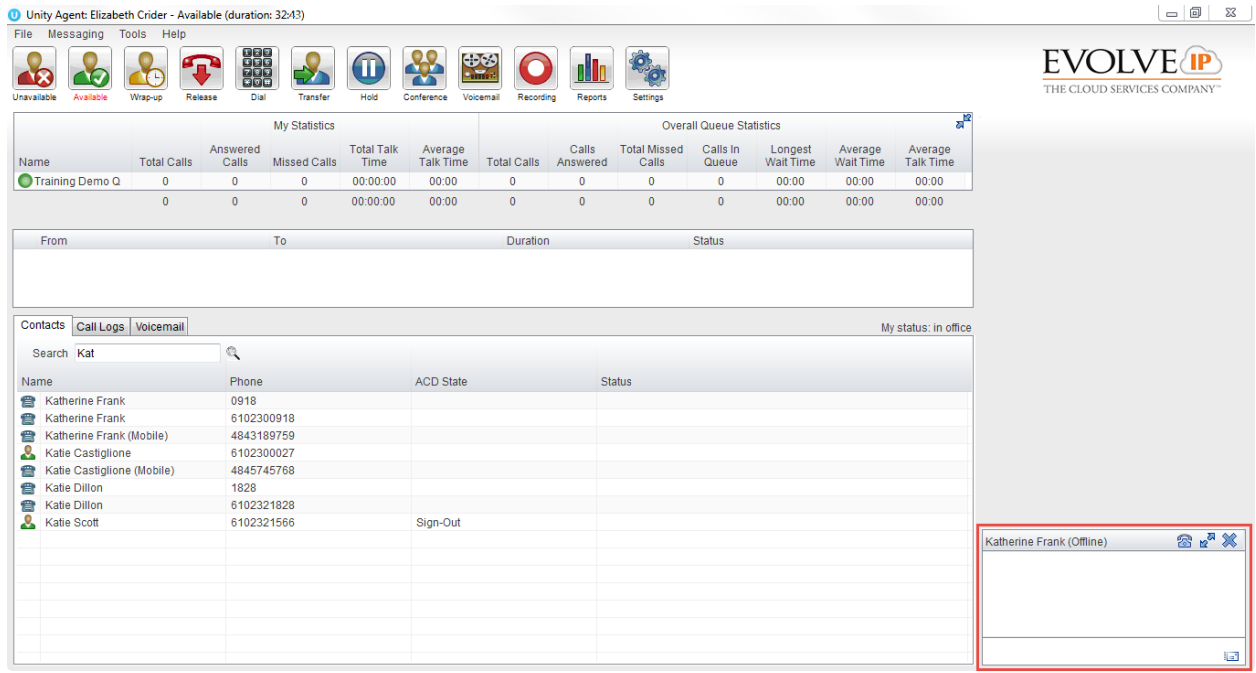

4) To instant message another user that is not part of the Manage Users list, search for the user within the Contacts tab.

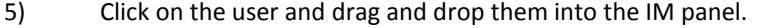

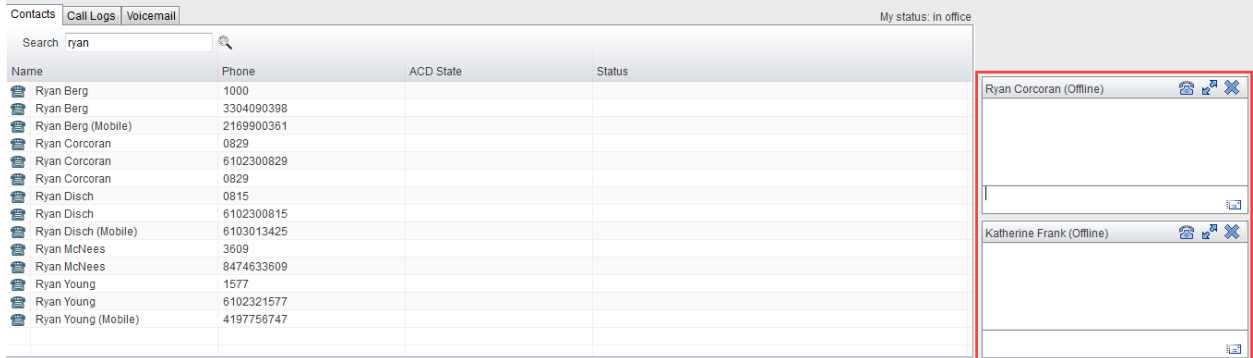

#### **4.2 Personal Directory**

1) To add a user to the personal directory right-click anywhere within the Contact Window and select Personal Directory > Add New Entry.

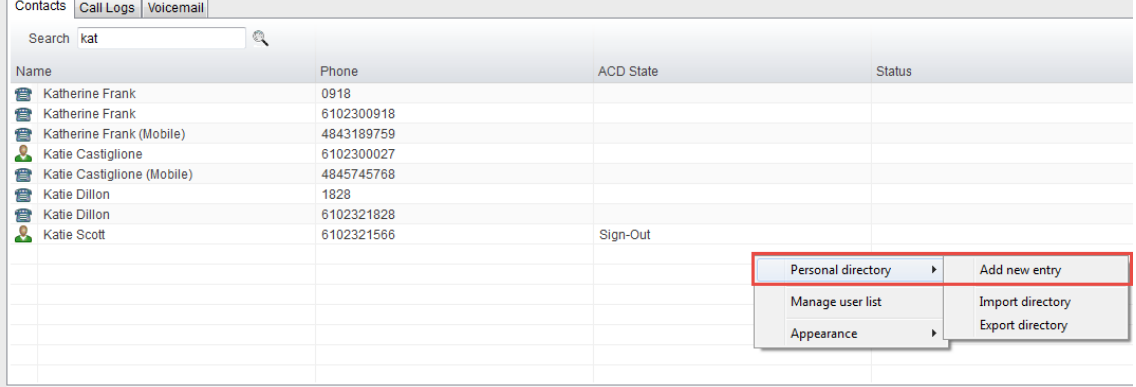

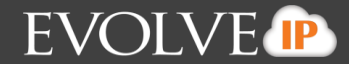

2) A new window will open for you to enter in the contacts name and number. Once entered select Okay.

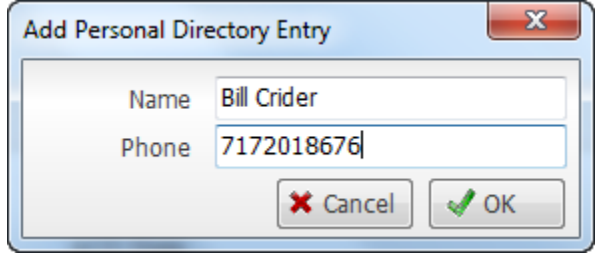

3) To search for the user, begin to type the users name in the search field. This will begin to auto-filter the contacts to match your search results.

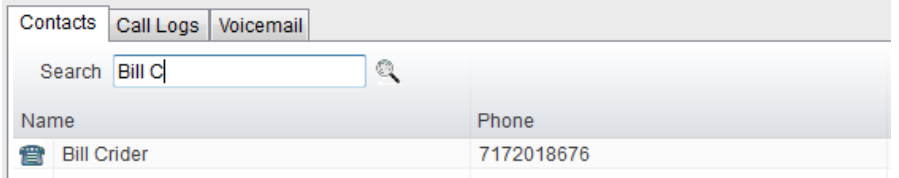

4) Double-click an entry to make a call.

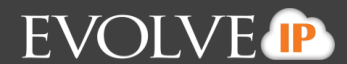

## **5. Visual Voicemail**

Visual Voicemail allows the user to listen to Voicemail from the application.

- 1. Click the voicemail tab
- 2. The voicemail details will be listed: Call Date, Name, Phone Number, and Duration.

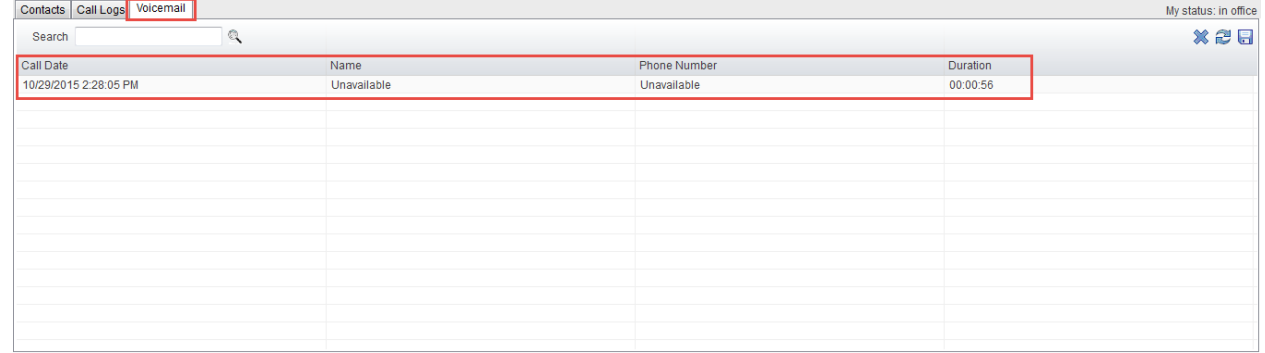

#### 3. Right-click on the voicemail and select Play

 $\alpha$ 

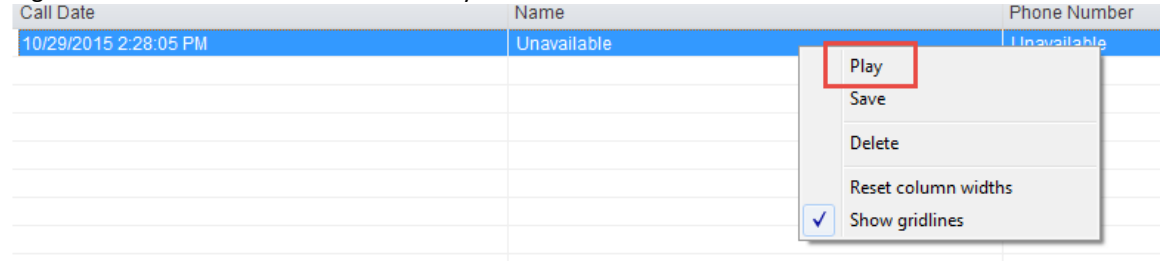

4. The default media player on the user's desktop will open and play the voicemail for the user.

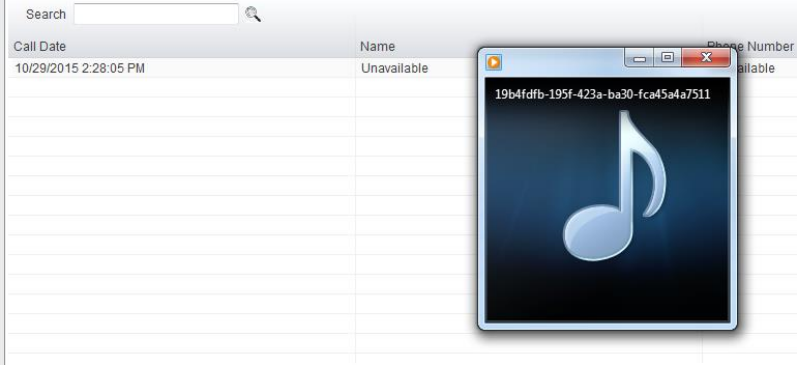

5. To delete the voicemail right-click on the voicemail and select delete.